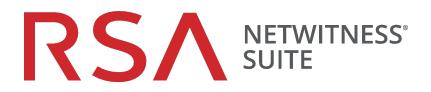

# AWS Upgrade Guide

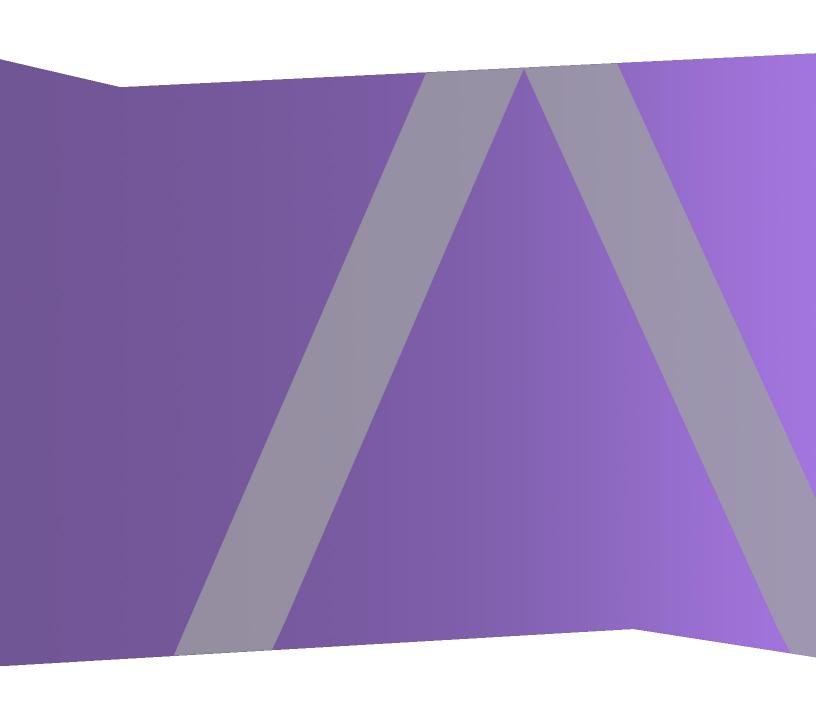

# Incomplete Preliminary Review Draft - Do Not Distribute

for Version 11.1.0.0

Copyright © 1994-2019 Dell Inc. or its subsidiaries. All Rights Reserved.

#### **Contact Information**

RSA Link at https://community.rsa.com contains a knowledgebase that answers common questions and provides solutions to known problems, product documentation, community discussions, and case management.

#### **Trademarks**

For a list of RSA trademarks, go to www.emc.com/legal/emc-corporation-trademarks.htm#rsa.

### **License Agreement**

This software and the associated documentation are proprietary and confidential to Dell, are furnished under license, and may be used and copied only in accordance with the terms of such license and with the inclusion of the copyright notice below. This software and the documentation, and any copies thereof, may not be provided or otherwise made available to any other person.

No title to or ownership of the software or documentation or any intellectual property rights thereto is hereby transferred. Any unauthorized use or reproduction of this software and the documentation may be subject to civil and/or criminal liability.

This software is subject to change without notice and should not be construed as a commitment by Dell.

### **Third-Party Licenses**

This product may include software developed by parties other than RSA. The text of the license agreements applicable to third-party software in this product may be viewed on the product documentation page on RSA Link. By using this product, a user of this product agrees to be fully bound by terms of the license agreements.

# Note on Encryption Technologies

This product may contain encryption technology. Many countries prohibit or restrict the use, import, or export of encryption technologies, and current use, import, and export regulations should be followed when using, importing or exporting this product.

#### Distribution

Dell believes the information in this publication is accurate as of its publication date. The information is subject to change without notice.

June 2019

# Contents

| Introduction                                                                        | 9    |
|-------------------------------------------------------------------------------------|------|
| CentOS6 to CentOS7 Upgrade                                                          | 9    |
| RSA NetWitness® Suite 11.1 Upgrade Path                                             | 10   |
| Hardware, Deployments, Services, and Features Not Supported in 11.1                 | 10   |
| Event Stream Analysis (ESA) Upgrade Considerations                                  | 10   |
| User Attribute and Role Changes Affecting Investigate                               | 11   |
| Contact Customer Support                                                            | 12   |
| Upgrade Preparation Tasks                                                           | 13   |
| Global                                                                              | 13   |
| Task 1 - Review Core Ports and Open Firewall Ports                                  | 13   |
| Task 2 - Record Your 10.6.5.x admin user Password                                   | 14   |
| Task 3 - Create a Backup of /etc/fstab File                                         | 14   |
| Task 4 - Make Sure Password Strength Settings Check Boxes Are Set in 10.6.6.x       | 14   |
| Reporting Engine                                                                    | 15   |
| (Conditional) Task 5 - Unlink External Storage                                      | 15   |
| Respond and Incident Management                                                     | 16   |
| (Conditional) Task 6 - Set Data Retention Run Interval to ≥ 24 Hours                | 16   |
| Backup Instructions                                                                 | 17   |
| Task 1 - Set up an External Host for Backing up Files                               | 18   |
| Task 2 - Create a List of Hosts to Back up                                          | 20   |
| Troubleshooting Information                                                         | 21   |
| Task 3 - Set up Authentication Between Backup and Target Hosts                      | 23   |
| Task 4 - Check for Backup Requirements for Specific Types of Hosts                  | 23   |
| For All Host Types                                                                  | 23   |
| For Decoder, Concentrator, or Broker Hosts: Stop Data Capture and Aggregation       | 24   |
| Log Collectors (LC) and Virtual Log Collectors (VLCs): Run prepare-for-migrate.sh   | 24   |
| For Integrations with Web Threat Detection, NetWitness SecOps Manager or NetWitness | ness |
| Endpoint: List RabbitMQ Usernames and Passwords                                     | 26   |
| For Bluecoat Event Sources                                                          | 26   |
| Task 5 - Check for Adequate Space for the Backup                                    | 26   |
| Task 6 - Back up Your Host Systems                                                  | 27   |

| Post Backup Tasks                                                                         | 30      |
|-------------------------------------------------------------------------------------------|---------|
| Task 1 - Save a Copy of the all-systems File and the Backup Tar files                     | 30      |
| Task 2 - Ensure Required Backup Files Were Generated                                      | 30      |
| Task 3 - (Conditional) For Multiple ESA Hosts, Copy mongodb tar files to Prim             | ary ESA |
| Host                                                                                      | 31      |
| Task 4 - Ensure All Required Backup Files are on Each Host                                | 31      |
| Migrate Disk Drives from 10.6.5.x to 11.1                                                 | 34      |
| Task 1 - Backup the 10.6.5.x EC2 appliance                                                | 34      |
| (Optional)Task 2 - Run the backup script to take backup data of 10.6.5.x instance         | 35      |
| Task 3 - Stop the instances and detach volumes from 10.6.5.x instances                    | 36      |
| Task 4 - Note the IP addresses of 10.6.5.x instances and then terminate the EC2 instances | inces38 |
| Task 5 - (IP retention) Create 11.1 instances using 11.1 AMI.                             | 38      |
| Task 6 - Attach volumes to the corresponding 11.1 instance                                | 39      |
| Task 7 - Restore backup data in 10.6.5.x to 11.1 Instances (Data Restoration)             | 40      |
| Task 8 Run nwsetup-tui script.                                                            | 42      |
| Set Up Virtual Hosts in 11.1                                                              | 43      |
| Phase 1 - Set Up NW Server, Event Stream Analysis, Malware Analysis, and Broker           | or      |
| Concentrator Hosts                                                                        | 43      |
| Task 1 - Set Up 11.1 NetWitness Server                                                    | 43      |
| Task 2 - Setup 11.1 ESA                                                                   | 43      |
| Task 3 - Set Up 11.1 Malware Analysis                                                     | 43      |
| Task 4 - Set Up 11.1 Broker or Concentrator                                               | 44      |
| Phase 2 - Set Up The Rest of the Component Hosts                                          | 44      |
| Decoder and Concentrator Hosts                                                            | 44      |
| Log Decoder Host                                                                          | 44      |
| Virtual Log Collector Host                                                                | 44      |
| Set Up 11.1 NW Server Host                                                                | 46      |
| Set Up 11.1 Non-NW Server Host                                                            | 51      |
| Update or Install Legacy Windows Collection                                               | 56      |
| Post Upgrade Tasks                                                                        | 57      |
| Global Tasks                                                                              | 57      |
| Task 1 - Make Sure New 15796 Port Is Configured Correctly                                 | 57      |
| Task 2 - Remove Backup-Related Files from Host Local Directories                          | 57      |
| Task 3 - Restore NTP Servers                                                              | 58      |

|    | Task 4 - Restore Licenses for Environments without FlexNet Operations-On Demand          |      |
|----|------------------------------------------------------------------------------------------|------|
|    | Access                                                                                   | . 58 |
|    | (Conditional) Task 5 - If You Disabled Standard Firewall Config - Add Custom IPtables    | 58   |
|    | (Conditional) Task 6 - Specify SSL Ports If You Never Set Up Trusted Connections         | . 59 |
|    | NetWitness Endpoint                                                                      | 60   |
|    | Task 7 - Reconfigure Endpoint Alerts Via Message Bus                                     | . 60 |
|    | Event Stream Analysis Tasks (ESA)                                                        | .61  |
|    | Task 8 - Reconfigure Automated Threat Detection for ESA                                  | 61   |
|    | Task 9 - For Integrations with Web Threat Detection, NetWitness SecOps Manager or        |      |
|    | NetWitness Endpoint Configure Mutually Authenticated SSL                                 | 61   |
|    | Task 10 - Enable Threat - Malware Indicators Dashboard                                   | .62  |
|    | Log Collection                                                                           | 62   |
|    | Task 11 - Reset Stable System Values for Log Collector after Upgrade                     | . 62 |
|    | (Optional for Upgrades from 10.6.5.x with FIPS enabled for Log Collectors, Log           |      |
|    | Decoders and Packet Decoders) Task 12 - Enable FIPS Mode                                 | . 63 |
|    | Reporting Engine                                                                         | .63  |
|    | Task 13 - Restore the CA certificates for External Syslog Servers for Reporting Engine . | . 63 |
|    | (Conditional) Task 14 - Restore External Storage for Reporting Engine                    | 64   |
|    | Respond                                                                                  | .64  |
|    | Task 15 - Restore Respond Service Custom Keys                                            | 64   |
|    | Task 16 - Restore Customized Respond Service Normalization Scripts                       | 65   |
|    | (Conditional) Task 17 - Enable Disabled 10.6.5.x Incident Management Data Retention      | .65  |
|    | (Conditional) Task 18 - Restore Custom Analysts Roles                                    | . 66 |
|    | NetWitness SecOps Manager                                                                | . 66 |
|    | Task 19 -Reconfigure NW SecOps Manager Integration                                       | . 66 |
|    | Security                                                                                 | 66   |
|    | Task 20 - Migrate Active Directory (AD)                                                  | . 66 |
|    | Task 21 - Modify Migrated AD Configuration to Upload Certificate                         | . 66 |
|    | Task 22. Address Authentication Failure in 11.1                                          | . 67 |
|    | Task 23 - Reconfigure Pluggable Authentication Module (PAM) in 11.1                      | 67   |
| Αŗ | ppendix A. Troubleshooting                                                               | .68  |
|    | 11.1 Setup Program (nwsetup-tui)                                                         | 69   |
|    | Backup (nw-backup script)                                                                |      |
|    | Event Stream Analysis                                                                    |      |
|    | General                                                                                  | .71  |
|    | Log Collector Service (nwlogcollector)                                                   | . 72 |

| Revision History                                                   | . 78 |
|--------------------------------------------------------------------|------|
| Start Data Capture and Aggregation                                 | 76   |
| Stop Data Capture and Aggregation                                  | 75   |
| Appendix B. Stopping and Restarting Data Capture and Aggregation . | 75   |
| Reporting Engine Service                                           | 74   |
| NW Server                                                          | 74   |

# Introduction

The instructions in this guide apply to the upgrade of AWS for RSA NetWitness Suite 10.6.5.x to 11.1.0.0 exclusively. See the *RSA NetWitness Suite Physical Host Upgrade Guide* for instructions on how to upgrade your 10.6.5.x physical hosts to 11.1. Go to the Master Table of Contents for NetWitness Logs & Packets 11.x to find all NetWitness Suite 11.x documents. This document assumes that the appliances are in AWS cloud.

NetWitness Suite 11.1 is a major release that affects all products in the NetWitness Suite suite. The components of the suite are the NetWitness Server (NW Server), Archiver, Broker, Concentrator, Context Hub, Decoder, Entity Behavior Analytics, Event Stream Analysis, Investigate, Log Collector, Log Decoder, Malware Analysis, Reporting Engine, Response, and Workbench.

### **CentOS6 to CentOS7 Upgrade**

NetWitness Suite 11.1 is a major release that involves upgrading to a newer version of the operating system (CentOS6 to CentOS7). In addition, the 11.1 platform environment has been improved greatly to accommodate current and future physical and virtual deployment types. These changes require an upgrade to the new environment and an upgrade of the functionality.

### **RSA NetWitness® Suite 11.1 Upgrade Path**

The supported Upgrade path for RSA NetWitness® Suite 11.1 is Security Analytics 10.6.5.x. If you are running a version of NetWitness Suite that is prior to 10.6.5.x, you must update to 10.6.5.x before you can upgrade to 11.1. See the RSA Security Analytics 10.6.5 Update Guide on RSA Link.

**Caution:** There is a known issue if you have Active Directory users configured in 10.6.5.x. You have two options to address this issue:

• Apply the 10.6.4.2 patch before you back up your data for the 11.1 upgrade.

**Note:** If you are updating from 11.0 to 11.1, see to the *Update Guide for Version 11.01 to 11.1* on RSA link.

# Hardware, Deployments, Services, and Features Not Supported in 11.1

RSA does not support upgrade of the following hardware, deployments, services, and features to 11.1.

- RSA All-in-One (AIO) Appliance
- Multiple NetWitness Server Deployment
- Malware Analysis service co-located on the SA Server (Upgrade of Malware Analysis Enterprise is supported in 11.0.)
- Custom Health & Wellness policy in 10.6.x for the Context Hub Service After you upgrade to NetWitness 11.1, your custom policy is not present. In its place, there is the out-of-the-box Context hub Server Monitoring Policy in the user interface, which is specific for version 11.1.
- Defense Information Strategic Agency-Security Technical Information Guide (DISA-STIG) hardened deployments.
- Warehouse Analytics (Data Science)

# **Event Stream Analysis (ESA) Upgrade Considerations**

In RSA NetWitness® Suite 11.1, RSA changed how ESA Correlation Rules store and transmit the alerts the system generates. In 11.0, ESA sends all alerts to a central Alert system. The local mongo storage in ESA 10.6.4.x has been removed.

**Caution:** If you do not use Incident Management in 10.6.4.x, carefully consider whether or not to upgrade to version 11.0.

The following guidelines should help you determine whether or not to upgrade your ESA hosts to 11.1.

In your 10.6.4.x deployment, if you have:

- One ESA host, with or without Incident Management configured, upgrade to 11.0.
- Multiple ESA hosts configured to use Incident Management The system will continue to aggregate alerts centrally. If the system is correctly sized and operating as intended in 10.6.4.x, you can upgrade to version 11.0.
- Multiple ESA hosts without configuration to use Incident Management and you are connecting to individual ESA hosts to view alerts, do not upgrade to version 11.0.

**Note:** If you did not use Incident Management in 10.6.4.x, you cannot view the 10.6.4.x ESA alerts in the 11.0 Respond component without running a migration script. Use the ESA Alert Migration script to migrate these alerts to the location in 11.0 that will allow Respond to view them. See the *ESA Alert Migration Instructions for 10.6.4.x to 11.0* knowledge base article (https://community.rsa.com/docs/DOC-81680) in RSA Link for instructions on how to run this script.

# **User Attribute and Role Changes Affecting Investigate**

The following changes affect how NetWitness Suite 11.1 handles user and role attributes in the Investigate component.

- User Attributes
  When you upgrade to 11.1, the user attributes (query prefix, session timeout, and query threshold) available in SA 10.6.5.x no longer exist. The same attributes are available at the role level for use.
- User and Role Attributes (Query Prefix) is not applicable to Investigate Event Analysis. The user and role attributes, most importantly the query prefix, do not apply to the new Investigate Event Analysis. Any user can modify the URL in browser to access data that should be

restricted from viewing even when query prefix is applied.

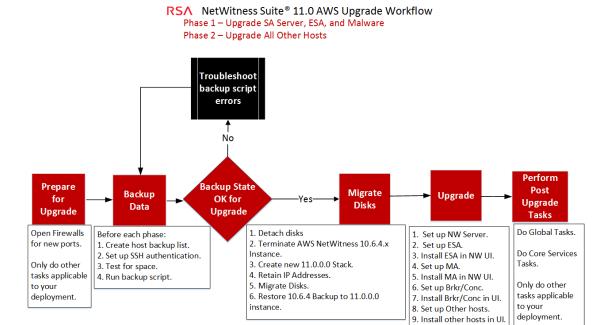

### **Contact Customer Support**

Refer to the Contact RSA Customer Support page (https://community.rsa.com/docs/DOC-1294) in RSA Link for instructions on how to get help on RSA NetWitness Suite 11.1.

# **Upgrade Preparation Tasks**

Complete the following tasks to prepare for the upgrade to NetWitness Suite 11.1. These tasks are organized by the following categories.

- Global
- Reporting Engine
- Respond and Incident Management

#### Global

You must complete these tasks regardless of how you deploy NetWitness Suite and which components you use.

#### Task 1 - Review Core Ports and Open Firewall Ports

The following table lists new ports in 11.1.

Caution: Make sure that the new ports are implemented and tested before upgrading so that upgrade does not fail due to missing ports.

#### **NW Server Host**

| Source Host | Destination Host | Destination Ports | Comments          |
|-------------|------------------|-------------------|-------------------|
| NW Hosts    | NW Server        | TCP 4505, 4506    | Salt Master Ports |
| NW Hosts    | NW Server        | TCP 27017         | MongoDB           |

#### **ESA Host**

| Source Host   | Destination Host | Destination Ports | Comments |
|---------------|------------------|-------------------|----------|
| NW Server,    | ESA Primary      | TCP 27017         | MongoDB  |
| NW Endpoint,  |                  |                   |          |
| ESA Secondary |                  |                   |          |

All NetWitness Suite core ports are listed in the "Network Architecture and Ports" topic in the *RSA NetWitness*® *Suite Deployment Guide* in case you need to reconfigure NetWitness Suite services and firewalls. Go to the Master Table of Contents for NetWitness Logs & Packets 11.x to find all NetWitness Suite 11.x documents.

#### Task 2 - Record Your 10.6.5.x admin user Password

Record your 10.6.5.x admin user password. You will need it to complete the upgrade.

#### Task 3 - Create a Backup of /etc/fstab File

Copy the /etc/fstab file from all VMs to your local machine (backup host or remote machine).

**Note:** You need this file to restore a VM with external storage mounts.

# Task 4 - Make Sure Password Strength Settings Check Boxes Are Set in 10.6.6.x

**Note:** You can skip this task if you do not want to migrate the password strength setting to 11.1.

The check box to the left of the **Password Strength Settings** in the **Administration** > **Security** > **Settings** tab must be set in 10.6.6.x or these settings will not be migrated to 11.1.

Complete the following task to make sure that the Password Strength Settings check boxes are set in 10.6.6.x.

- 1. In Security Analytics 10.6.6.x, go to the **Administration** > **Security** > **Settings** tab.
- 2. Make sure that the required check boxes to the left of the **Password Strength Settings** are set and click **Apply**.

The following example shows the required check boxes as set (required in 10.6.6.x before

upgrading to 11.1).

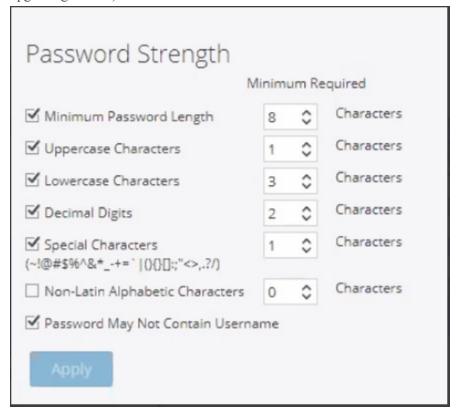

# **Reporting Engine**

### (Conditional) Task 5 - Unlink External Storage

If the Reporting Engine has external storage [such as Storage Area Network (SAN) or Network Attached Storage (NAS) for storing reports] you must perform the following steps to unlink the storage.

In these steps:

- /home/rsasoc/rsa/soc/reporting-engine/ is the Reporting Engine home directory.
- /externalStorage/ is where the external storage is mounted.
- 1. SSH to the Reporting Engine host and log in with your root credentials.
- 2. Stop the Reporting Engine service.

```
stop rsasoc_re
```

3. Switch to rsasoc user.

su rsasoc

- 4. Change to the Reporting Engine the home directory.

  cd /home/rsasoc/rsa/soc/reporting-engine/
- 5. Unlink the resultstore directory mounted to external storage. unlink /externalStorage/resultstore
- 6. Unlink the formattedReports directory mounted to external storage. unlink /externalStorage/formattedReports

# **Respond and Incident Management**

#### (Conditional) Task 6 - Set Data Retention Run Interval to ≥ 24 Hours

In Security Analytics 10.6.x, the Data Retention run interval does not have any minimum value check. In 11.1, RSA added a validation check to make sure that it is run at least every 24 hours. When you upgrade to 11.1, if this value is less than 24 hour, the Respond service will not start.

Complete the following task to ensure that the Respond service starts after upgrading to 11.1.

- 1. In Security Analytics 10.6.6.x, go to **ADMIN** > **Services**.
- 2. Select the **Incident Management** service, and then select > View > Explore.
- 3. In the Incident Management Explore view, go to Service > Configuration > dataRetentionConfiguration.
- 4. Make sure that the FrequencyInHours parameter is  $\geq 24$ .

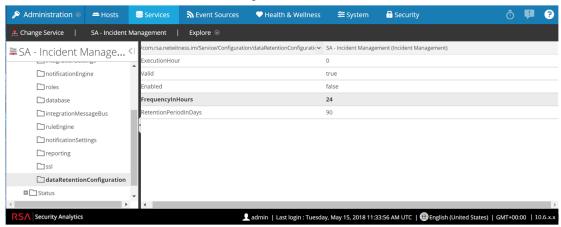

# **Backup Instructions**

Backing up your configuration data for all your hosts from 10.6.5.x is the first step in upgrading from 10.6.5.x releases to 11.1.0.0.

Note: It is important that you place Custom Certificate files and any other certificate authority (CA) files in the /root/customcerts folder to ensure that these certificate files are backed up. Your custom certificate files that are placed in this directory will be automatically restored during the upgrade process. After upgrading to 11.1.0.0, your custom certificate files will be located in /etc/pki/nw/trust/import. For more information about backing up these types of files, see step 1 in For All Host Types

Caution: 1) These services are not supported in the 10.6.5.x backup and upgrade process.

- IPDB
- All in One servers
- Malware Analysis Co-Located on the NetWitness Server
- Standalone Warehouse Connector
- 2) There is a known issue if you have Active Directory users configured in 10.6.5.x. You have two options to address this issue:
- Apply the 10.6.5.2 patch before you back up your data for the 11.1 upgrade.
- If you failed to apply the 10.6.5.2 patch, you can apply the 11.0.0.1 patch immediately after you upgrade to 11.1.

The following types of hosts can be backed up and are automatically restored during the upgrade process:

- NetWitness Server (may include Malware Analysis, NetWitness Respond, Health and Wellness, and Reporting Engine)
- Archiver
- Broker
- Event Stream Analysis (including Context Hub and NetWitness Respond database)
- Concentrator
- Log Decoder
- Packet Decoder
- Virtual Log Collector

The following types of files are automatically backed up but must be restored manually after the upgrade process:

- PAM configuration files: For information about restoring the PAM configuration files, refer to "Task 5 - Reconfigure Plugable Authentication Module (PAM) in 11.1.0.0", in the "Global" section of the Post Upgrade Tasks.
- /etc/pfring/mtu.conf and /etc/init.d/pf\_ring: To restore these files you must manually retrieve them. The /etc/pfring/mtu.conf files will be located in /var/netwitness/database/nw-backup/restore/etc/pfring/mtu.conf, and the /etc/init.d/pf\_ring files will be located in /var/netwitness/database/nw-backup/restore/etc/init.d/pf\_ring. For information about how to restore these files, see "(Conditional) Task 2 Restore Files for 10G Decoder" in the "Hardware Related Tasks" section of Post Upgrade Tasks.

**Note:** If you have problems during the backup or upgrade processes and you lose data, you can recover the data and start the process again. For information about recovering lost data, see "Recover Data After System Failure" in the *System Maintenance Guide*.

The following diagram shows the high-level task flow of the steps you perform to back up your hosts.

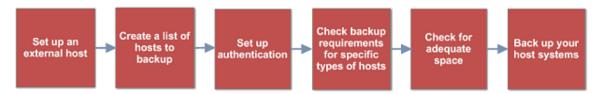

The following sections describe each of these tasks:

- Task 1 Set up an External Host for Backing up Files
- Task 2 Create a List of Hosts to Back up
- Task 3 Set up Authentication Between Backup and Target Hosts
- Task 4 Check for Backup Requirements for Specific Types of Hosts
- Task 5 Check for Adequate Space for the Backup
- Task 6 Back up Your Host Systems
- Post Backup Tasks

# Task 1 - Set up an External Host for Backing up Files

You must set up an external host to use for backing up files. The host must be running Centos 6 with connectivity through SSH to the NetWitness Suite stack of hosts.

Ensure that the host names for the systems to be backed up are resolvable on the backup host machine, either by DNS or listed in the /etc/hosts file.

**Note:** These scripts are designed to run on CentOS 6 only. You must execute these scripts on CentOS 6 machines.

There are several scripts that you run during the backup process. You must download the zip file that contains the scripts (nw-backup-v4.0.sh) from RSA Link at this location: https://community.rsa.com/docs/DOC-81514 and copy it over to your CentOS 6 backup system. Extract the zip file to access the scripts. The scripts are:

- get-all-systems.sh: Creates the all-systems file, which contains a list of all your NetWitness Servers and host systems to be backed up.
- ssh-propagate.sh: Automates sharing keys between the systems you are backing up and the backup host system so that you are not prompted for passwords multiple times.
- nw-backup.sh: Performs the backup of your hosts.

**Note:** The backup scripts do not support backing up data for STIG-hardened hosts.

### Task 2 - Create a List of Hosts to Back up

The script that you use to back up your files depends on the all-systems and all-systems-master-copy files, which contain a list of the hosts that you want to back up. The all-systems-master-copy file contains a list of all your hosts. The all-systems file is used for each backup session, and contains only those hosts which are being backed up for a particular session. You run the get-all-systems.sh script to generate these files. RSA recommends that you back up your hosts in groups, and not all at once. The recommended order and grouping of hosts for backup sessions is shown in the following diagram:

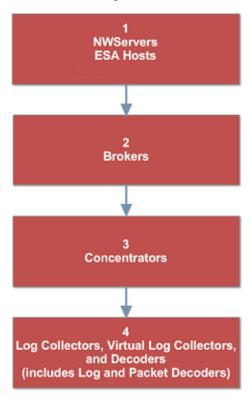

Limit each backup session to five hosts to ensure that you do not run out of space for the backup files. You create all-systems files for your backup sessions by using the all-systems-master-copy file as a reference and then manually editing the all-systems file to contain specific hosts.

To generate the all-systems and the all-systems-master-copy files:

- From the host on which you are running the backup process, make the get-all-systems.sh script executable by running the following command: chmod u+x get-all-systems.sh
- 2. At the root level, run the get-all-systems.sh script: ./get-all-systems.sh <IP-Address-of-NetWitness-Admin-Server> You will be prompted for the password for each host system once per host.

This script saves the all-systems file and the all-systems-master-copy file to /var/netwitness/database/nw-backup/.

- 3. Validate that the all-systems and all-systems-master-copy files were generated and that they contain the right hosts.
- 4. Edit the all-systems file to contain only the systems you are backing up. You can do this by using the all-systems-master-copy file as a reference, and then opening the all-systems file in an editor (such as vi) and modifying it to include only the systems you want to back up.

**Note:** If you use vi, be sure to include the path to the location of the all-systems file.

Here is an example of an all-systems-master-copy file:

```
nwserver, my-nw-server, 10.0.0.1, af 922b9f-cd61-49cd-afdc-
a48e558cec3e, 10.6.5.0
archiver, my-nw-archiver, 10.0.0.2, a65c1236-5e46-4117-8529-
8ea837074bd0,10.6.5.0
concentrator, my-nw-concentrator, 10.0.0.3, dc620e94-bcf5-4d51-83fe-
c003cdfcd7a6,10.6.5.0
esa, my-nw-esa, 10.0.0.4, 8b608c0d-a7f9-40c0-baee-8407dec774ab, 10.6.5.0
logdecoder, my-nw-logdecoder, 10.0.0.5, c8be5d45-e19e-4a8d-90ce-
1cb2fe60077a,10.6.5.0
malwareanalysis, my-nw-malwareanalysis, 10.0.0.6, 2edc9585-7081-48c3-8f8c-
e0d02aa0a2fd, 10.6.5.0
packetdecoder, my-nw-packetdecoder, 10.0.0.7, a8f2f574-3dd0-4b65-9cf7-
d8141b78a192,10.6.5.0
vlc, my-nw-vlc, 10.0.0.8, 3ffefc4e-0b31-4951-bb77-dea5869fa98c, 10.6.5.0
broker, my-nw-broker, 10.0.0.9, 0b65e7ce-61d5-4177-9647-
c56ccfb0f737,10.6.5.0
```

And here is an example of an all-systems file based on the all-systems-master-copy file that could be used in the first backup session:

```
saserver, my-nw-server, 10.0.0.1, af922b9f-cd61-49cd-afdc-a48e558cec3e, 10.6.5.0 esa, my-nw-esa, 10.0.0.4, 8b608c0d-a7f9-40c0-baee-8407dec774ab, 10.6.5.0 malwareanalysis, my-nw-malwareanalysis, 10.0.0.6, 2edc9585-7081-48c3-8f8c-e0d02aa0a2fd, 10.6.5.0
```

### **Troubleshooting Information**

• Be sure to save copies of the all-systems and all-systems-master-copy files in a safe location. Follow these recommendations:

- Do not edit the all-systems-master-copy file.
- If you create several different versions of the all-systems file (for example, for several backup sessions), be sure to remove pre-existing entries from the file so that the file contains only those hosts that are currently being backed up.

  For more information, see Post Backup Tasks.
- If any host systems are down while you are running the get-all-systems.sh script, the script creates a list of hosts for which it cannot find information. After the script completes and the all-systems file is created, you must edit the all-systems file manually and add the missing information for these hosts.
- The get-all-systems.sh script generates a list of hosts that were defined in the NetWitness Suite user interface. Ensure that all hosts and services are provisioned properly. If any hosts or services are not provisioned properly, they will not be backed up. RSA recommends that when you add hosts and services to NetWitness Suite, you use the NetWitness Suite user interface to ensure that they are provisioned properly. However, if there are any hosts or services that were not defined in the user interface, you must add them to the all-systems file manually.
- At the end of the get-all-systems.sh script, the script will check for any differences between the systems that the NetWitness Server has listed, and the ones for which the script was able to find all the required information. If any Node ID's or system names are listed as missing, verify the existence of those systems, that their services are all running, and that they are properly communicating with the NetWitness Server. (Any Windows Legacy Collectors or AWS Cloud Collectors will not be added to the all-systems file, and may account for discrepancies. **DO NOT add these items to the all-systems file manually.**)
- If the syntax in the all-systems file is incorrect, the script will fail. For example, if there is an extra space at the beginning or the end of a host entry, the script will fail.

# Task 3 - Set up Authentication Between Backup and Target Hosts

RSA recommends that you run the ssh-propagate.sh script to automate sharing keys between the backup host and the host systems.

**Note:** If you have SSH keys that are protected with pass phrases, you can use ssh-agent to save time. For more information, refer to the man page for ssh-agent.

1. On the external backup host system, make the ssh-propagate.sh script executable by running the following command:

```
chmod u+x ssh-propagate.sh
```

- 2. At the root directory, run the following command, where <path-to-all-systems-file> is the path to the directory where the all-systems file is stored: ssh-propagate.sh <path-to-all-systems-file>
- 3. You are prompted for the password once per host, but you will not need to enter it repeatedly later during the backup process.

# Task 4 - Check for Backup Requirements for Specific Types of Hosts

After you create the all-systems file to use for backup, you must check to see if any of the hosts listed in the file have requirements that must be met before you run the backup process.

### For All Host Types

Perform the following steps for all host types:

1. On the NetWitness Server, place Custom Certificate files and any other certificate authority (CA) files in the /root/customcerts folder to ensure that these certificate files are backed up. Your custom certificate files that are placed in this directories will be automatically restored during the upgrade process. After upgrading to 11.1.0.0, your custom certificate files will be located in /etc/pki/nw/trust/import.

You can convert CA certificates and keys to different formats to make them compatible with specific types of servers or software using OpenSSL. For example, you can convert a normal PEM file that would work with Apache to a PFX (PKCS#12) file and use it with Tomcat or IIS. To convert the files, SSH to the NetWitness Server and run the following command strings to perform the conversions listed.

```
Convert a DER file (.crt .cer .der) to PEM
```

```
openssl x509 -inform der -in certificate.cer -out certificate.pem Convert a PEM file to DER
```

openssl x509 -outform der -in certificate.pem -out certificate.der

#### Convert a PEM Certificate File and a Private Key to PKCS#12 (.pfx .p12)

openssl pkcs12 -export -out certificate.pfx -inkey privateKey.key -in certificate.crt -certfile CACert.crt

Convert a PKCS#12 File (.pfx .p12) Containing a Private Key and Certificates to PEM openssl pkcs12 -in keyStore.pfx -out keyStore.pem -nodes

**Note:** Add the following qualifier to the command string to:

- -nocerts convert private keys exclusively.
- -nokeys convert certificates exclusively.
- 2. Manually record any custom configurations made to CentOS 6 (for example, driver customizations) for restoration after you update to CentOS 7. Custom configurations to CentOS 6 are not automatically backed up and restored.

# For Decoder, Concentrator, or Broker Hosts: Stop Data Capture and Aggregation

In addition to the tasks described in <u>For All Host Types</u>, for Decoder, Concentrator, or Broker hosts, stop data capture and aggregation on all the systems that you are backing up. For instructions, refer to Appendix B. Stopping and Restarting Data Capture and Aggregation

# Log Collectors (LC) and Virtual Log Collectors (VLCs): Run prepare-for-migrate.sh

**Caution:** This task stops log collection so you must perform this step immediately before you upgrade to minimize the loss of event collection. Complete this task in accordance with the backup and upgrade tasks in this guide.

#### **Prerequisites**

You need the following information before you prepare LCs and VLCs for upgrade.

- If Lockbox was initialized on the LC and VLC, you must know the Lockbox password. It is required to reconfigure the Lockbox after upgrade.
- If you set the password for logcollector user for RabbitMQ, you must know the password so you can set it again after the upgrade.

#### Prepare LCs and VLCs for Upgrade

- 1. SSH to the Log Collector.
- 2. Submit the following command string.
  - # /opt/rsa/nwlogcollector/nwtools/prepare-for-migrate.sh --prepare
    This command:

- Stops the Puppet Agent service.
- Disables the file collection accounts ("sftp" and all users in the group "upload") used for uploading log files to the Log Collector. The log files accumulate on the event sources until the Log Collector has been upgrade to 11.1.0.0.
- Stops all the collection protocols in the Log Collector service.
- Saves the list of Plugin accounts and RabbitMQ accounts.
- Configures the RabbitMQ server so that new events cannot be published to it any longer.
   Consumers of events in the queues, such as shovels and Log Decoder Event Processors, will continue to run.
- Waits until the Log Collector queues are empty.
- Stops the Log Collector service.
- Creates a marker file indicating that the Log Collector has been successfully prepared for upgrade.

#### **Troubleshooting Information**

The prepare-for-migrate.sh script:

- Sends informational, warning, and error messages to the console.
- Saves a session log in the /var/log/backup/ directory.

You must fix any of the following errors and resume the preparation. Contact RSA Customer Support (https://community.rsa.com/docs/DOC-1294) for assistance.

- Log Collector queues with events but without consumers are found.
- Unable to stop the Puppet Agent service.
- Unable to stop a collection protocol in the Log Collector service.
- Unable to block event publishers to the RabbitMQ server.
- Unable to or taking too long for queue events to be consumed. The script makes 30 attempts waiting for the events to be consumed. After each attempt, it sleeps for 30 seconds.
- Unable to stop the Log Collector service.

For more information about troubleshooting, see Appendix A. Troubleshooting

# For Integrations with Web Threat Detection, NetWitness SecOps Manager or NetWitness Endpoint: List RabbitMQ Usernames and Passwords

On the 10.6.5.x host, on the NetWitness Server host, you must get a list of all RabbitMQ usernames and passwords so that after you perform the 11.1.0.0 upgrade, you can restore RabbitMQ user accounts.

To get a list of RabbitMQ usernames and passwords, run the following command:

```
rabbitmqctl list users >> /root/rabbitmq users.txt
```

To restore RabbitMQ user accounts, refer to Task 2 - For Integrations with Web Threat Detection, NetWitness SecOps Manager or NetWitness Endpoint Configure Mutually Authenticated SSL in Post Upgrade Tasks.

#### For Bluecoat Event Sources

Bluecoat ProxySG event sources use FTPS protocol to upload log files to the Log Collector (LC) and Virtual Log Collector (VLC). The event source documentation contains the steps to configure VSFTPD service on the LC and VLC.

- If key material exists in /root/vsftpd/ directory in 10.6.5.x, this material area will be backed up and restored. If the material was in another location, you must back it up and restore it manually.
- If the /etc/vsftpd/vsftpd.conf file exits in 10.6.5.x, it is backed up and restored.

# Task 5 - Check for Adequate Space for the Backup

You can run the backup test script to check the amount of disk space that is required for the backup using the -t option described in Test Options. You run the script without actually backing up files or stopping any services. RSA recommends that you perform this step to ensure that you provide adequate space for the backup so that the backup captures all your data.

To check for adequate disk space:

- 1. Make the backup script executable by running the following command: chmod u+x nw-backup.sh
- 2. Run the following command at the root directory level:

```
./nw-backup.sh -t
```

The output displays the amount of disk space that is required for the backup.

**Note:** The ./nw-backup.sh -t command runs with the -d option by default. However, if you are looking for more accurate disk space results, you can override the -d option by using -D. Using the -D option will show how much

space is required on each host for the data that will be backed up, but does not show how much space is available. If there is not enough space available, the -D option will throw an error. If you want to know how much space is available on the target host, you must run the df -h command on the host.

The following figure shows an example of the output from using the -t option.

```
RSA nw-backup script is running in test mode where in it will only verify the disk space required for successful backup.

CONTENT options currently selected:

Backup IPDB2 'no' Backup SA Colo MA2 'no' Backup SA Colo MA2 'no' Backup Exporting Engine repository? 'no' Backup SA Colo MA2 'no' Backup Exa DB2 'yes' Backup SMS RRD? 'yes' Backup Context Hub? 'yes' Backup SMS RRD? 'yes'

Checking that the environment is configured for proper execution of script...

Backup path configured... [OK] Backup path has been set to /var/netwitness/database/nw-backup Backup path existence... [OK]

Check for all-systems file... [OK]

Dated backup dir... [OK]

Backup for year/netwitness/database/nw-backup/rsa-nw-backup-2017-09-18.log

Testing SSH connectivity to saserver

SSH connectivity. [OK]

Calculating size of backup for saserver

Disk space required for saserver backup is 1.91GB

Check Backup Storage Space 8 lab-cos6-RF:/var/netwitness/database/nw-backup

Disk space check test completed with no errors.

[rgg+8]ab-cos6-RF -]#
```

# Task 6 - Back up Your Host Systems

Before you run the backup script to do the actual backup, be sure that you have plenty of space. To back up your hosts, you run the nw-backup.sh script using the -u option. This option is required for upgrading to 11.1.0.0.

**Note:** The script will stop services as it runs. However, you can stop services manually before you run the script if needed.

When you run the backup script, you can choose from several options that are described in the following sections.

#### Usage:

```
./nw-backup.sh [-u -t -d -D -l -x -e] <external-mnt> -b <backup file path>
```

#### **General Options**

-u: This option is required for upgrading to 11.1. Enables the upgrade flag to run backup for upgrading to 11.1. It also enables disk space check (-d), backing up reporting engine reports (-r) and stores backup content locally (-1). Default: (no)

- -d : enables disk space check in 'fast' mode (quick estimate of space using uncompressed data). Default: (no)
- -D : enables disk space check in 'full' mode (estimate of space using compressed data,  $\sim 10 \, \mathrm{X}$  slower). Default: (no)
- -1 : stores backup content locally on each host (automatically set if -u is used). Default: (no)
- -e <path to mount point> : copies backup files of all devices onto an
  external mount point. Default: (/mnt/external backup)
- -x : move all backup files to an external mount point. Default: (no) COPY
- -b -b -b -b -b to the location for storing backup
   files on a backup server. For upgrading to 11.1, please use the default
   location! Default: (/var/netwitness/database/nw-backup)

Note: Do not change the backup path in upgrade (-u) mode.

#### **Advanced Content Selection Options**

- -c : back up Colocated Malware Analysis on SA servers. Default: (no)
- -i : back up IPDB data (/var/netwitness/ipdbextractor). Default: (no)
- -m : back up Malware Analysis File Repository. Default: (no)
- -r: back up Reporting Engine Report Repository (automatically set if -u is used). Default: (no)
- -v : back up system logs (/var/log). Default: (no)
- -y : back up YUM Web Server & RPM Repository. Default: (no)
- -S : If set: DISABLES back up of SMS RRD files. Default: (not-set)
- ${ t -C}$  : If set: DISABLES back up of Context-Hub configuration and database. Default: (not-set)
- -E : If set: DISABLES back up of ESA Mongo database. Default: (not-set)

#### **Test Options**

-t: performs script test run for disk space check only. Services are not stopped and excludes execution of backup. Can be combined with (-d) or (-D) and other flags. Default: (-t)

#### For example, the command:

./nw-backup.sh

would run the backup with options as set in the Header of the script itself.

#### OR, the command:

./nw-backup.sh -ue /mnt/external backup

would run a normal backup using the backup path defined in the script, with the following options:

```
-u: enables the upgrade flag to run backup for upgrading to 11.1. It
also enables disk space check (-d), backing up reporting engine reports
(-r) and stores backup content locally (-l). Default: (no)
-e: Copy the backup files to external mount point, mounted on
/mnt/external_backup
For Help: ./nw-backup.sh -h
```

When you run the script, the following text is displayed at the top of the script:

Caution: RSA nw-backup script backs up configuration files, data, and logs on the options provided in the script. It tars the content, with options to store the backup files on the backup server, move or copy them to external storage on a mount point (USB/NFS/SMB), or SCP them back to the target host.

This backup script has been qualified on the following versions of Security Analytics:

10.6.5.x

Use of this script on any other versions of the product may not give expected results and may not be supported by RSA Customer Service.Note: All non-RSA custom files, scripts, Cronjobs and other important files should be placed in /root, /home/'user', OR /etc to be included in the backup.

To run the backup script to back up your hosts:

- 1. Ensure that the all-systems file contains only the hosts to back up. For information, see Task 2 Create a List of Hosts to Back up.
- 2. Make the backup script executable by running the following command: chmod u+x nw-backup.sh
- 3. Begin the backup process by running the following command at the root directory level: ./nw-backup.sh -u <additional options as needed>

**Note:** You must use the -u option so that your files will be restored correctly during the upgrade to 11.1.0.0.

When the text "Backup completed with no errors" is displayed, the backup has completed successfully.

A log file, with a name similar to the following example, is created in the backup directory which provides information on the files being backed up: rsa-nw-backup-2017-03-15.log

4. When the backup has completed, to ensure that the intended files were backed up, you can run the following command to see a list of all the files that were backed up:

```
tar -tzvf hostname-ip-address-backup.tar.gz
```

The following archive files are created:

For all hosts:

```
<hostname-IPaddress>-root.tar.gz
<hostname-IPaddress>-backup.tar.gz
tar checksum files
<hostname-IPaddress>-network.info.txt
For NetWitness Servers:
<hostname-IPaddress>-root.tar.gz
<hostname-IPaddress>-backup.tar.gz
<hostname-IPaddress>-mongodb.tar.gz
tar checksum files
<hostname-IPaddress>-network.info.txt
For ESA Hosts:
<hostname-IPaddress>-root.tar.gz
<hostname-IPaddress>-backup.tar.gz
<hostname-IPaddress>-mongodb.tar.gz
<hostname-IPaddress>-controldata-mongodb.tar.gz
tar checksum files
<hostname-IPaddress>-network.info.txt
```

The archived files are located in the /var/netwitness/database/nw-backup directory. If any of the tar files appear smaller than expected, open them to be sure that the files were properly backed up.

# **Post Backup Tasks**

#### Task 1 - Save a Copy of the all-systems File and the Backup Tar files

Make copies of the all-systems file, the all-systems-master-copy file, and the backup tar files and put the copies in a secure location. You cannot regenerate these files after you upgrade the NetWitness Server (specifically the Admin service) to 11.1.0.0.

#### Task 2 - Ensure Required Backup Files Were Generated

After you run the backup scripts, several files are generated. These files are required for the 11.1.0.0 upgrade process. Before you begin the upgrade process, you must ensure that the required backup files are on the hosts that you are upgrading, and that you perform the following tasks.

The following files are generated on all hosts by the backup scripts:

- all-systems
- all-systems-master-copy

- appliance info
- service info
- <hostname>-<host-IP-address>-backup.tar.gz
- <hostname>-<host-IP-address>-backup.tar.gz.sha256
- <hostname>-<host-IP-address>-root.tar.gz
- <hostname>-<host-IP-address>-root.tar.gz.sha256
- <hostname>-<host-IP-address>-network.info.txt

In addition to the files listed above, the following files will be generated on NetWitness Server and ESA hosts:

- <hostname>-<host IP address>-mongodb.tar.gz
- <hostname>-<host IP address>-mongodb.tar.gz.sha256

The backup script will also generate the following controldata-mongodb.tar.gz files.

**Note:** The backup script copies the following files from all ESA hosts to the NetWitness Server host's backup path .

- <esa hostname>-<esa hostip>-controldata-mongodb.tar.gz
- <esa hostname>-<esa hostip>-controldata-mongodb.tar.gz.sha256

# Task 3 - (Conditional) For Multiple ESA Hosts, Copy mongodb tar files to Primary ESA Host

If you have multiple ESA host systems in your enterprise, copy the following two files from each ESA host to the /opt/rsa/database/nw-backup/ directory on the Primary ESA host system (the host that has the ContextHub service running on it):

- <hostname>-<host-IP-address>-mongodb.tar.gz
- <hostname>-<host-IP-address>-mongodb.tar.gz.sha256

### Task 4 - Ensure All Required Backup Files are on Each Host

Before you upgrade to 11.1.0.0, ensure that the appropriate files exist on the hosts that you are upgrading as described in the following lists.

There should be note here mentioning default backup path locations for that user knows where to go and check these files.

**Note:** The default paths for backup files are:

- NetWitness Server hosts:/var/netwitness/database/nw-backup
- ESA hosts:/opt/rsa/database/nw-backup
- Malware hosts: /var/lib/rsamalware/nw-backup

#### Required Files for NetWitness Servers

- all-systems-master-copy
- <hostname>-<host-IP-address>-backup.tar.gz
- <hostname>-<host-IP-address>-backup.tar.gz.sha256
- <hostname>-<host-IP-address>-root.tar.gz
- <hostname>-<host-IP-address>-root.tar.gz.sha256
- <hostname>-<host-IP-address>-network.info.txt
- <hostname>-<host-IP-address>-mongodb.tar.gz
- <hostname>-<host-IP-address>-mongodb.tar.gz.sha256
- <esa-hostname>-<esa-host-IP-address>-controldatamongodb.tar.gz
- <esa-hostname>-<esa-host-IP-address>-controldatamongodb.tar.gz.sha256

#### Required Files for ESA Hosts

- all-systems-master-copy
- <hostname>-<host-IP-address>-backup.tar.gz
- <hostname>-<host-IP-address>-backup.tar.gz.sha256
- <hostname>-<host-IP-address>-root.tar.gz
- <hostname>-<host-IP-address>-root.tar.gz.sha256
- <hostname>-<host-IP-address>-network.info.txt
- <hostname>-<host-IP-address>-mongodb.tar.gz
- <hostname>-<host-IP-address>-mongodb.tar.gz.sha256

#### **Required Files for All Other Hosts**

- all-systems-master-copy
- <hostname>-<host-IP-address>-backup.tar.gz
- <hostname>-<host-IP-address>-backup.tar.gz.sha256
- <hostname>-<host-IP-address>-root.tar.gz
- <hostname>-<host-IP-address>-root.tar.gz.sha256
- hostname>-<host-IP-address>-network.info.txt

Note: The following files are located in the <hostname>-<host-IP-address>-backup.tar.gz tar on all hosts:
appliance\_info
service\_info

**Note:** The paths to the location of the backup and restore files for iptables, NAT configurations, user accounts, and crontab entries are shown in the following list: **Backup paths**:

BUPATH=/opt/rsa/database/nw-backup for the ESA Correlation Engine BUPATH=/var/lib/rsamalware/nw-backup for the Malware Service BUPATH=/var/netwitness/database/nw-backup for all other services

#### **Restore locations:**

BUPATH/restore/etc/sysconfig for Iptable rules
BUPATH/restore/etc/sysconfig for NAT configurations
BUPATH/restore/etc for Crontab entries

BUPATH/restore/etc for User Accounts (users are located in the passwd file, and groups are located in the group file. These are not restored during the upgrade process but can be restored manually.

BUPATH/restore/etc/ntp.conf for NTP configurations (must be restored using the NetWitness Suite UI)

# Migrate Disk Drives from 10.6.5.x to 11.1

These instructions tell you how to upgrade virtual hosts from 10.6.5.x to 11.1.

**Caution:** 1.) Run the backup immediately before you upgrade hosts for each phase so that the data is not out-dated.

2.) This guide applies to AWS host upgrades exclusively. If have physical and virtual hosts in your deployment, see the RSA NetWitness® Suite 11.0 Physical Host Upgrade Instructions for the steps you must complete to upgrade physical hosts. Go to the Master Table of Contents for NetWitness Logs & Packets 11.x to find all NetWitness Suite 11.x documents.

There are five tasks you must complete to migrate from 10.6.5.x to 11.1:

Task 1 - Backup the 10.6.5.x EC2 appliance

(Optional)Task 2 - Run the backup script to take backup data of 10.6.5.x instance

Task 3 - Stop the instances and detach volumes from 10.6.5.x instances

Task 4 - Note the IP addresses of 10.6.5.x instances and then terminate the EC2 instances

Task 5 - (IP retention) Create 11.1 instances using 11.1 AMI.

Task 6 - Attach volumes to the corresponding 11.1 instance

Task 7 - Restore backup data in 10.6.5.x to 11.1 Instances (Data Restoration)

Task 8 Run nwsetup-tui script.

# Task 1 - Backup the 10.6.5.x EC2 appliance

Select the 10.6.5.x EC2 Instance and navigate to Actions. Click Image and then select Create Image.

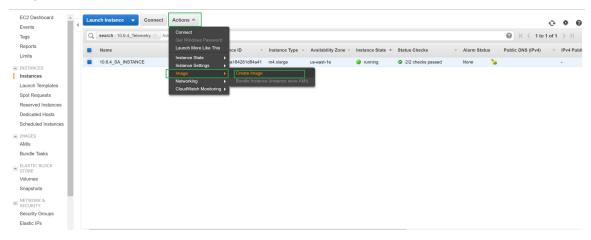

# (Optional)Task 2 - Run the backup script to take backup data of 10.6.5.x instance

**Note:** If you have not taken a backup of the 10.6.5.x instance, follow these steps, otherwise skip to Task 3 - Stop the instances and detach volumes from 10.6.5.x instances.

If the stack contains Log Collector then prepare Log Collector for the migration:

- 1. Navigate to /opt/rsa/nwlogcollector/nwtools/ and run the below command: sh prepare-for-migrate.sh --prepare
- 2. Download backup scripts from GitHub: https://github.rsa.lab.emc.com/asoc/nw-backup (maintenance-11.0) and place it anywhere in a computer running an RPM-based Linux distribution (RHEL or CentOS for example) with a large amount of free hard drive space. In many cases the SA server will suffice. Now, navigate to scripts directory inside 'nw-backup-master' and run the following commands:

```
./get-all-systems.sh <SA server-IP>
```

- ./ssh-propagate.sh <path-to-backup-directory/all-systems>
- ./nw-backup.sh -u

Its safe to copy a backup of the tar balls created at /var/netwitness/database, in some safe location (not mandatory).

Before starting the restore process, if you have ESA deployment then copy the files <hostname>-<IP>-controldata-mongodb.tar.gz & <hostname>-<IP>controldata-mongodb.tar.gz.sha256 from the location /opt/rsa/database/nw-backup of ESA VM to /var/netwitness/database/nw-backup/ of SA VM.

```
For United Backup 1900 Process of the Sackup 1900 Process of the Sackup 190
```

# Task 3 - Stop the instances and detach volumes from 10.6.5.x instances

**Note:** If detach fails, do a forced detach on the volume.

Select the 10.6.5.x EC2 instance and navigate to Actions and then click Stop.

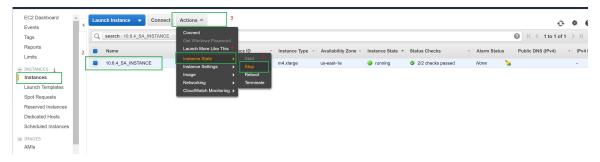

Click on Volumes and then select the 10.6.5.x instance volumes to detach Actions and then select Detach Volume.

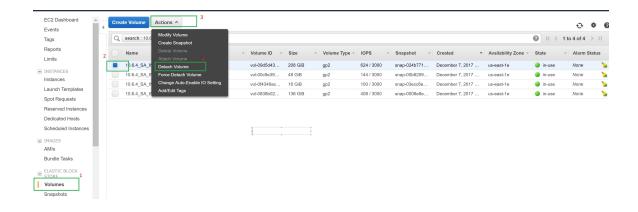

## Task 4 - Note the IP addresses of 10.6.5.x instances and then terminate the EC2 instances

**Note:** Termination is required to free the IP address.

- 1. Click on Instances and then select the Instance.
- 2. Click Actions and navigate to Instance State.
- 3. Click Terminate

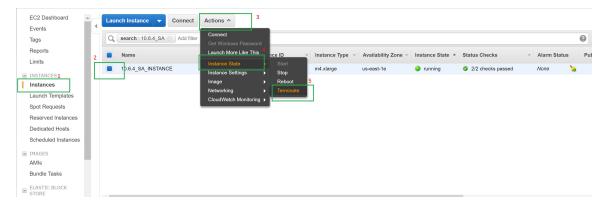

#### Task 5 - (IP retention) Create 11.1 instances using 11.1 AMI.

1. During the creation of EC2 instance, provide the IP address from task4. Click on AMIs and select 11.0 AMI.

**Note:** Refer to the *AWS Deployment Guide for version 11.0* for installing RSA NetWitness Suite11.0.0.0

2. Click Actions and then click Launch.

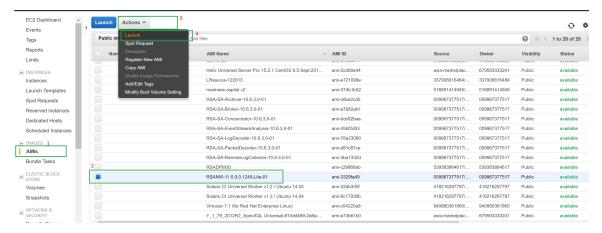

3. Assign the retained IP for the appropriate instances (IP retention). For example, If 10.6.1.xSA instance IP is 172.24.184.63. Then assign the same IP(172.24.184.63) for 11.1 Instance.

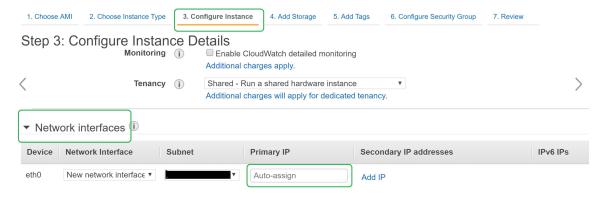

**Note:** To deploy components other than NW, select the image(RSANW-11.0.0.0.1245-Lite-01) which is available under community AMIs section.

#### Task 6 - Attach volumes to the corresponding 11.1 instance

After NW 11.1 instance is deployed, stop the 11.0 instance and attach the available 10.6.1.x volumes (except the 'OS disk') to 11.1 instances.

- 1. Click on Volumes.
- 2. Select the 10.6.5.x instance volume to attach.
- 3. Click Actions and then select Attach Volume.

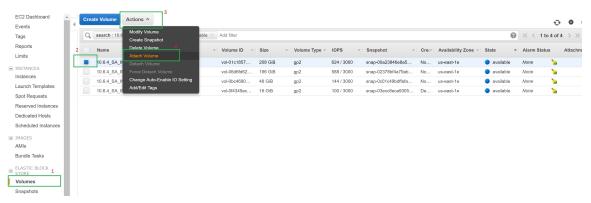

4. Enter the 11.1 instance ID to which the volume has to be attached.

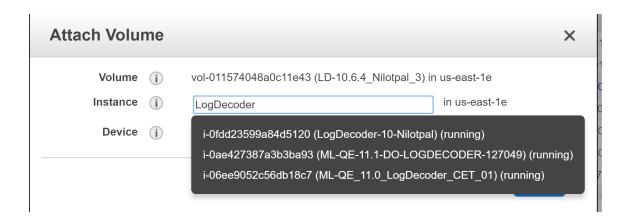

5. Power ON all the 11.1 instances once all the disks are attached.

## Task 7 - Restore backup data in 10.6.5.x to 11.1 Instances (Data Restoration)

Execute the following steps for copying the backup data on SA, LD/LC, PD, Concentrator, Archiver, Broker:

- 1. Create a directory under /tmp/ by the name nwhome.
- 2. Mount VolGroup00-nwhome on /tmp/nwhome/ and make sure /var/netwitness/database/ directory is present.

mount /dev/mapper/VolGroup00-nwhome /tmp/nwhome/

- 3. Copy the contents of /tmp/nwhome/ directory to /var/netwitness/.
- 4. Unmount VolGroup00-nwhome from /tmp/nwhome/

umount /dev/mapper/VolGroup00-nwhome /tmp/nwhome/

Follow these steps for **ESA**:

- 1. Create a directory under /tmp/ by the name apps.
- 2. Mount VolGroup01-apps temporarily on /tmp/apps/ mount /dev/mapper/VolGroup01-apps /tmp/apps/
- 3. Copy nw-backup directory from here to /var/netwitness

cp -r /tmp/apps/database/nw-backup /var/netwitness

4. Unmount VolGroup01-apps from /tmp/apps/

#### umount /tmp/apps

5. Add the following entries in /etc/fstab for mounts:(Disk Mounting) and then run mount -

#### For SA:

/dev/mapper/VolGroup01-ipdbext /var/netwitness/ipdbextractor/ xfs defaults,noatime,nosuid 1 2 /dev/mapper/VolGroup02-redb /var/netwitness/database/ xfs defaults,noatime,nosuid 1 2

#### For LogDecoder/LogCollector:

/dev/mapper/VolGroup01-decoroot /var/netwitness/logdecoder ext4 defaults,noatime,nosuid 1 2 /dev/mapper/VolGroup01-index /var/netwitness/logdecoder/index xfs defaults,noatime,nosuid 1 2 /dev/mapper/VolGroup01-sessiondb /var/netwitness/logdecoder/sessiondb xfs defaults,noatime,nosuid 1 2

/dev/mapper/VolGroup01-metadb /var/netwitness/logdecoder/metadb xfs defaults,noatime,nosuid 1 2

/dev/mapper/VolGroup01-logcoll /var/netwitness/logcollector xfs defaults,noatime,nosuid 1 2 /dev/mapper/VolGroup01-packetdb /var/netwitness/logdecoder/packetdb xfs defaults,noatime,nosuid 1 2

#### For PacketDecoder:

dev/mapper/VolGroup01-decoroot /var/netwitness/decoder ext4 defaults,noatime,nosuid 1 2 /dev/mapper/VolGroup01-sessiondb /var/netwitness/decoder/sessiondb xfs defaults,noatime,nosuid 1 2

/dev/mapper/VolGroup01-index /var/netwitness/decoder/index xfs defaults,noatime,nosuid 1 2 /dev/mapper/VolGroup01-metadb /var/netwitness/decoder/metadb xfs defaults,noatime,nosuid 1 2 /dev/mapper/VolGroup01-packetdb /var/netwitness/decoder/packetdb xfs defaults,noatime,nosuid 1 2

#### For Concentrator:

/dev/mapper/VolGroup01-concroot /var/netwitness/concentrator ext4 defaults,noatime,nosuid 1 2 /dev/mapper/VolGroup01-sessiondb /var/netwitness/concentrator/sessiondb xfs defaults,nosuid,noatime 1 2

/dev/mapper/VolGroup01-index /var/netwitness/concentrator/index xfs defaults,noatime,nosuid 1 2 /dev/mapper/VolGroup01-metadb /var/netwitness/concentrator/metadb xfs defaults,noatime,nosuid 1 2

#### For Archiver:

/dev/mapper/VolGroup01-archiver /var/netwitness/archiver xfs defaults,nosuid,noatime 1 2 /dev/mapper/VolGroup02-workbench /var/netwitness/workbench xfs defaults,nosuid,noatime 1 2

#### For Broker:

 $/dev/mapper/Vol Group 01-broker /var/netwitness/broker xfs \ defaults, no suid, no atime \ 1\ 2$ 

#### 6. Then run mount command

mount -a

#### Task 8 Run nwsetup-tui script.

**Note:** Please provide appropriate host names for all the 11.1 instances after launching. (for 10.6.5.x instance names refer all-systems-master-copy file, which contains 10.6.5.x instance names with IP address)

Execute the command to set the hostname: hostnamectl set-hostname <hostname>

Login to SA Sever CLI and run nwsetup-tui script for rest of the process completion.

Run 'nwsetup-cli' on rest of the components for Bootstrap and Orchestration. For more information, refer to the Set Up Virtual Hosts in 11.1 section.

### **Set Up Virtual Hosts in 11.1**

There two phases to set up your 11.1 virtual stack that you must complete in the order shown.

 Phase 1 - Set Up NW Server, Event Stream Analysis, Malware Analysis, and Broker or Concentrator Hosts

**Note:** For Event Stream Analysis, if you had C2 modules enabled in 10.6.5.x, the modules will enter a warm-up after you upgrade the Event Stream Analysis service to 11.5 and they will not be available until the warm up completes.

• Phase 2 - Set Up The Rest of the Component Hosts

## Phase 1 - Set Up NW Server, Event Stream Analysis, Malware Analysis, and Broker or Concentrator Hosts

#### Task 1 - Set Up 11.1 NetWitness Server

Follow the instructions under Set Up 11.1 NW Server Host.

#### Task 2 - Setup 11.1 ESA

**Caution:** If you had C2 modules enabled in 10.6.4.x, the modules will enter a warm-up after you upgrade the Event Stream Analysis service to 11.0 and they will not be available until the warm up completes.

Follow the instructions under Set Up 11.1 Non-NW Server Host to set up your ESA hosts.

1. Set up your primary ESA host through the Setup program and install **ESA Primary** on the host in the user interface on the **Admin Hosts** view.

**Note:** If you have multiple ESA hosts in your enterprise, you must upgrade the ESA Primary host, where all the mongodb (Mongo Database) backup tar files are located, first, before you upgrade ESA Secondary hosts.

2. (Conditional) If you have a secondary ESA host, set it up through the Setup program and install **ESA Secondary** on the host in the user interface on the **Admin Hosts** view.

#### Task 3 - Set Up 11.1 Malware Analysis

Follow the instructions under Set Up 11.1 Non-NW Server Host.

#### Task 4 - Set Up 11.1 Broker or Concentrator

Follow the instructions under Set Up 11.0 Non-NW Server Host.

**Note:** If you do not have a Broker, upgrade your Concentrator hosts. The 11.1 NW Server cannot communicate with 10.6.5.x core services for the new Investigate functionality. This is why you must upgrade the Broker or Concentrator hosts in Phase 1.

#### Phase 2 - Set Up The Rest of the Component Hosts

See <u>Appendix B. Stopping and Restarting Data Capture and Aggregation</u> for instructions on how to stop and restart data capture and aggregation when upgrading the Decoder, Concentrator, and Log Collection hosts.

#### **Decoder and Concentrator Hosts**

- 1. Stop data capture and aggregation.
- 2. Complete the steps in Set Up 11.1 Non-NW Server Host.
- 3. Restart data capture and aggregation.

#### Log Decoder Host

- 1. Make sure you have prepared the Log Collector as described in the <u>Log Collectors (LC) and Virtual Log Collectors (VLCs)</u>: Run prepare-for-migrate.sh in the **Backup Instructions**.
- 2. Stop data capture on the Log Decoder.
- 3. Complete the steps in Set Up 11.1 Non-NW Server Host.
- 4. Restart data capture on Log Decoder.

Note: After you upgrade, you will restart log collection after completing the <u>Task 11 -</u> Reset Stable System Values for Log Collector after Upgrade in the **Post Upgrade Tasks** 

#### **Virtual Log Collector Host**

- 1. Make sure you have prepared the Virtual Log Collector as described in the <u>Log Collectors</u> (LC) and Virtual Log Collectors (VLCs): Run prepare-for-migrate.sh.
- 2. Back up your 10.6.5.x VLC by editing the all-systems file on host where you performed the backup.
  - a. Make sure your all-systems file contents has this information before you perform this step.

```
vlc, <host-name>, <IP-address>, <UUID>, 10.6.5.0
```

b. Run the following command to create backup.

```
./nw-backup.sh -u
```

See Backup Instructions for detailed procedures on how to back up the host.

3. Make sure the backup host contains the VLC backup in the following format.

```
<hostname>-<IPaddress>-root.tar.gz
<hostname>-<IPaddress>-root.tar.gz.sha256
<hostname>-<IPaddress>-backup.tar.gz
<hostname>-<IPaddress>-backup.tar.gz.sha256
<hostname-IPaddress>-network.info.txt
all-systems-master-copy
```

- 4. Power off the 10.6.5.x VLC so that a new 11.1 VM can be created with the same network configuration.
- 5. Deploy a fresh Non-NW Server host using the 11.0 NetWitness Suite ova.
- 6. Connect to the VM console of the new VLC.
- 7. Update the network configuration to be the same as the 10.6.5.x VLC.

  This information is stored in the <hostname-IPaddress>-network.info.txt 10.6.5.x VLC backup file.

Note: Make sure IPv6 is disabled.

a. Edit the /etc/sysconfig/network-scripts/ifcfg-eth0 file and update the settings. Contents of ifcfg-eth0 should be as follows.

```
TYPE=Ethernet

DEFROUTE=yes

NAME=eth0

UUID=<uuid>
DEVICE=eth0

DNS1=<nameserver from <hostname>-<ipaddress>-network-info.txt>

DNS2=<nameserver from <hostname>-<ipaddress>-network-info.txt>

BOOTPROTO=static

IPADDR=<ipaddress from <hostname>-<ipaddress>-network-info.txt>

NETMASK=<netmask from <hostname>-<ipaddress>-network-info.txt>

GATEWAY=<gateway from <hostname>-<ipaddress>-network-info.txt>

NM_CONTROLLED=no

ONBOOT=yes
```

b. Submit the following command string.

```
systemctl restart network.service
```

8. Create the backup directory.

```
# mkdir -p /var/netwitness/database/nw-backup/
```

- 9. Copy the backup from the backup host from /var/netwitness/database/nw-backup to the new VLC in the /var/netwitness/database/nw-backup directory.
- 10. Complete the steps 2 through 12 inclusive in Set Up 11.1 Non-SA Server Host for the rest of the NetWitness Suite components. Make sure that you select **Log Collector** for the service in step 12.

#### Set Up 11.1 NW Server Host

Make sure that you have backed up 10.6.5.x data for the SA Server host. You must follow the instructions in Backup Instructions to back up the host.

**Caution:** Run the backup immediately before upgrading the SA Server to 11.1 so that the data is as recent as possible. You must create the **all-systems** file before you upgrade the SA Server because you cannot do this after the SA Server has been upgraded to 11.1.

Complete the following steps to set up the 11.1 NW Server host.

1. Power on the NW Server VM and run the nwsetup-tui command. This initiates the Setup program and the EULA is displayed.

**Note:** 1.) When you navigate through the Setup program prompts, use the down and up arrows to move among fields, use Tab key to move to and from commands (such as <**Yes>**, <**No>**, <**OK>**, and <**Cancel>**. Press the Enter key to register your command response and move to the next prompt.

2.) The Setup program adopts the color scheme of the desktop or console you use access the host.

By clicking "Accept", you (the "Customer") hereby agree, on behalf of your company or organization, to be bound by the terms and conditions of the End User License Agreement (the "EULA") located at https://www.rsa.com/content/dam/rsa/PDF/shrinkwrap-license-combined.pdf with RSA Security LLC ("RSA", or appropriate affiliate entity in the relevant jurisdiction). In addition, Customer hereby agrees and acknowledges that, if Customer chooses to host its data with any third party or in a public cloud environment, RSA has no responsibility for the storage or protection of any Customer data or for any associated security breach notifications. The terms herein and in the EULA shall supersede any relevant terms in any other agreement between the Customer and RSA. For customers of the RSA NetWitness® products, all data analyzed in connection herewith shall be at a cost to Customer based on RSA's then current

<Accept >

<Decline>

2. Tab to **Accept** and press **Enter**.

The "Is this the NW Server" prompt is displayed.

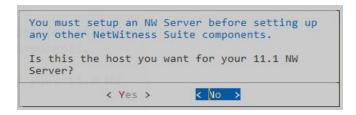

Caution: If you choose the wrong host for the NW Server and complete the upgrade, you must repeat steps 1 through 11 of Set Up 11.1 NW Server Host to correct this error.

3. Tab to **Yes** and press **Enter**.

Choose No if you already upgraded the NW Server to 11.1.

The Install or Upgrade prompt is displayed.

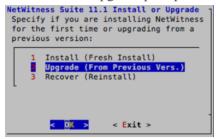

The backup path prompt is displayed.

Caution: The backup path in the following prompt must be the same as the path in which your backup is stored. For example, the backup script assigns

/var/netwitness/database/nw-backup as the default path. If you used the default backup path during backup and did not change it subsequently, you must keep /var/netwitness/database/nw-backup as the path in the following prompt.

4. Use down arrow to select 2 Upgrade (From Previous Vers.), tab to OK, and press Enter.

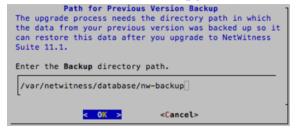

5. Tab to **OK** and press **Enter** if want to keep this path. If not, edit the path, tab to **OK** and press **Enter** to change it.

The Master Password prompt is displayed.

The following list of characters are supported for Master Password and Deployment Password:

- Symbols:! @ # % ^ +,
- Numbers :0-9
- Lowercase Characters : a-z
- Uppercase Characters : A-Z

No ambiguous characters are supported for Master Password and Deployment Password (for example: space  $\{\} []()/'" \sim ; ... <> -$ .

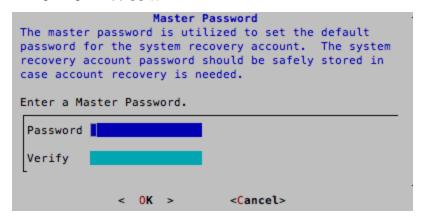

6. Type in the **Password**, down arrow to **Verify**, retype the password, tab to **OK**, and press **Enter**.

The Deployment Password prompt is displayed.

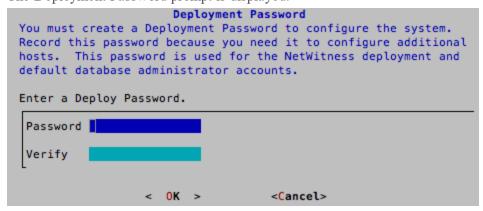

7. Type in the **Password**, down arrow to **Verify**, retype the password, tab to **OK**, and press **Enter**.

The Update Repo prompt is displayed.

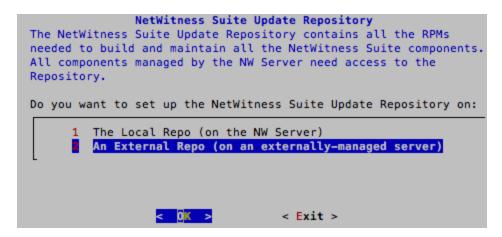

You must use the same repo that you used for the NW Server hosts for all hosts.

8. Use the down and up arrows to select **2 An External Repo (on an externally-managed server)**, the UI prompts you for a URL.

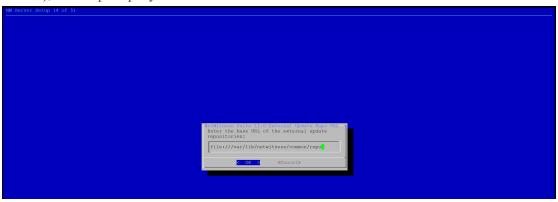

See "Set Up an External Repository with RSA and OS Updates" under "Hosts and Services Procedures" in the *Hosts and Services Getting Started Guide for Version 11.1* for instructions. Go to the Master Table of Contents for NetWitness Logs & Packets 11.x to find all NetWitness Suite 11.x documents.

9. Enter the base URL of the NetWitness Suite external repo and click **OK**. The disable or use standard firewall configuration prompt is displayed.

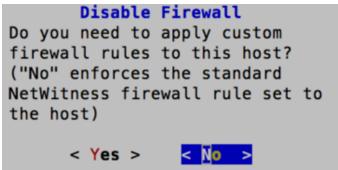

- 10. Tab to **No**, and press **Enter** to use the standard firewall configuration. Tab to **Yes**, and press **Enter** to disable the standard firewall configuration.
  - If you select Yes, confirm your selection.

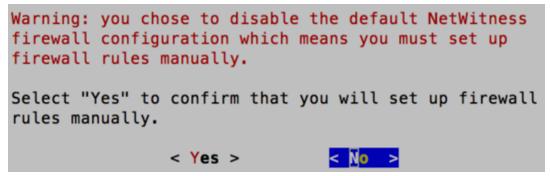

• If you select No, the standard firewall configuration is applied.

The start upgrade prompt is displayed.

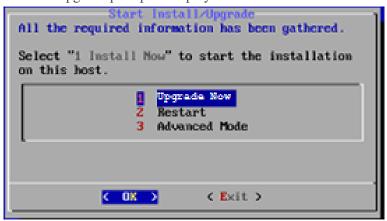

11. Select 1 Upgrade Now, tab to OK, and press Enter.

When "Installation complete" is displayed, you have upgraded the 10.6.5.x SA Server to the 11.1 NW Server.

**Note:** Ignore the hash code errors similar to the errors shown in the following screen shot that are displayed when you initiate the nwsetup-tui command. Yum does not use MD5 for any security operations so they do not affect the system security.

```
ValueError: error:3207A06D:lib(50):B_HASH_init:cr new
Checksum type 'md5' disabled
  (skipped due to only_if)
    * file[/etc/yum.repos.d/CentOS-Base.repo] action delete (up to date)
    * ruby_block[yum-cache-reload-CentOS-Base] action nothing (skipped due to action :nothing)
        (up to date)
    * yum_repository[Remove CentOS-CR repository] action delete
    * execute[yum clean all CentOS-CR] action runERROR:root:code for hash md5 was not found.
Traceback (most recent call last):
File "/usr/lib64/python2.7/hashlib.py", line 129, in <module>
        globals()[_func_name] = __get_hash(__func_name)
File "/usr/lib64/python2.7/hashlib.py", line 98, in __get_openssl_constructor
        f(usedforsecurity=False)
```

#### Set Up 11.1 Non-NW Server Host

Make sure that you Back up your 10.6.5.x data for the host. You must follow the instructions in Backup Instructions to back up the host.

**Caution:** Run the backup immediately before upgrading the host to 11.1 so that the data is as recent as possible.

Complete the following steps to set up an 11.1 Non-NW Server host.

1. **Power On** the non-NW Server VM and run the nwsetup-tui command.

This initiates the Setup program and the EULA is displayed.

By clicking "Accept", you (the "Customer") hereby agree, on behalf of your company or organization, to be bound by the terms and conditions of the End User License Agreement (the "EULA") located at https://www.rsa.com/content/dam/rsa/PDF/shrinkwrap-license-combined.pdf with RSA Security LLC ("RSA", or appropriate affiliate entity in the relevant jurisdiction). In addition, Customer hereby agrees and acknowledges that, if Customer chooses to host its data with any third party or in a public cloud environment, RSA has no responsibility for the storage or protection of any Customer data or for any associated security breach notifications. The terms herein and in the EULA shall supersede any relevant terms in any other agreement between the Customer and RSA. For customers of the RSA NetWitness® products, all data analyzed in connection herewith shall be at a cost to Customer based on RSA's then current 92% <Accept > <Decline>

2. Tab to **Accept** and press **Enter**.

The "Is this the NW Server" prompt is displayed.

```
You must setup an NW Server before setting up any other NetWitness Suite components.

Is this the host you want for your 11.0 NW Server?

< Yes > < No >
```

**Caution:** If you choose the wrong the host for the NW Server and complete the upgrade, you must repeat steps 1 through 11 of Set Up 11.1 NW Server Host to correct this error.

3. Tab to **No** and press **Enter**.

The Install or Upgrade prompt is displayed.

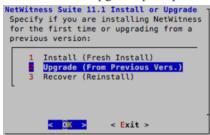

4. Use down arrow to select 2 Upgrade (From Previous Vers.), tab to OK, and press Enter.

The backup path prompt is displayed.

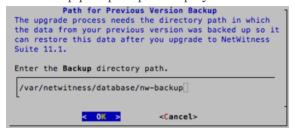

5. Tab to **OK** and press **Enter** if want to keep this path. If not, edit the path, tab to **OK** and press **Enter** to change it.

The Deployment Password prompt is displayed.

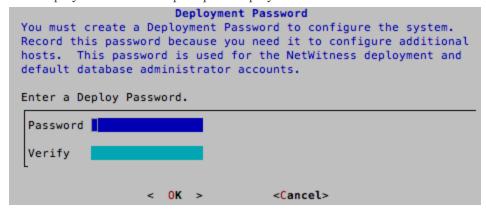

**Note:** You must use the same deployment password that you used when you upgraded the NW Server.

6. Type in the **Password**, down arrow to **Verify**, retype the password, tab to **OK**, and press **Enter**.

The Update Repo prompt is displayed.

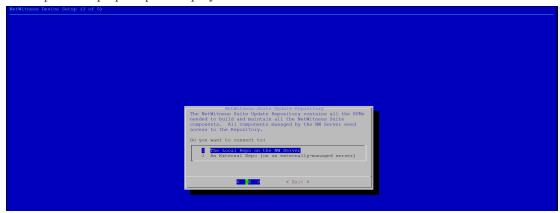

- 7. Use the down and up arrows to select 1 The Local Repo on the NW Server, tab to OK, and press Enter.
- 8. The NW Server IP Address is displayed.

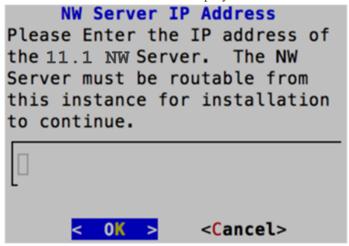

9. Type the IP address of the NW Server, tab to **OK**, and press **Enter**. The disable or use standard firewall configuration prompt is displayed.

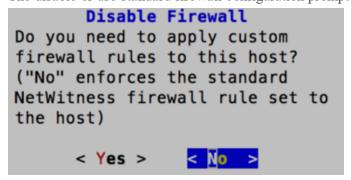

10. Tab to **No**, and press Enter to use the standard firewall configuration. Tab to **Yes**, and press **Enter** to disable the standard firewall configuration.

• If you select Yes, confirm your selection.

```
Warning: you chose to disable the default NetWitness firewall configuration which means you must set up firewall rules manually.

Select "Yes" to confirm that you will set up firewall rules manually.

< Yes > < No >
```

• If you select No, the standard firewall configuration is applied.

The start upgrade prompt is displayed.

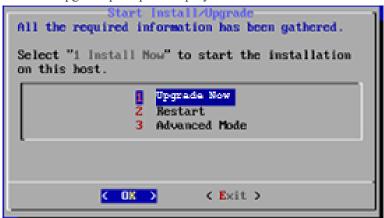

11. Select 1 Upgrade Now, tab to OK, and press Enter.

When "Installation complete" is displayed, you have upgraded the host to the 11.1.

Once 'nwsetup-cli' script ran successfully on all the components, follow the below steps to complete NW 11.1 Upgrade or Migration:

- Log into NetWitness Suite. (Type https://<NW-Server-IP-Address>/login in your browser to get to the NetWitness Suite Login screen)
- 2. Click ADMIN > Hosts. The New Hosts dialog is displayed with the Hosts view grayed out in the background. Note: If the New Hosts dialog is not displayed, click Discover in the Hosts view toolbar.
- 3. Click on the host in the New Hosts dialog and click Enable. The New Hosts dialog closes and the host is displayed in the Hosts view.
- 4. Select that host (for example, ESA Primary) and click The Install Services dialog is displayed.

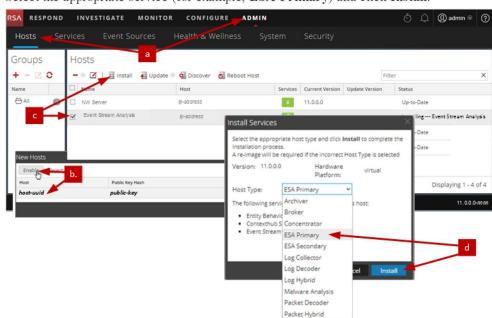

e. Select the appropriate service (for example, ESA Primary) and click Install.

### **Update or Install Legacy Windows Collection**

Refer to the *RSA NetWitness 11.1 Legacy Windows Collection Guide* on RSA Link (https://community.rsa.com/docs/DOC-75593) for details about how to install or update Legacy Windows collection.

**Note:** After you update or install Legacy Windows Collection, reboot the system to ensure that Log Collection functions correctly.

### **Post Upgrade Tasks**

This topic contains the tasks you must complete after you upgrade your hosts from 10.6.5.x to 11.1. These tasks are organized by the following categories.

- Global
- NetWitness Endpoint

RSA supports NetWitness Endpoint versions 4.3.0.4, 4.3.0.5, and 4.4 only for NetWitness Suite 11.1.

- Event Stream Analysis
- Log Collection
- Reporting Engine
- Respond
- NetWitness SecOps Manager
- Security

#### **Global Tasks**

#### Task 1 - Make Sure New 15796 Port Is Configured Correctly

Port 15796 is new in 11.x. Make sure that you configure port 15976 and all the other ports as shown in the "Network Architecture and Ports" topic in the *RSA NetWitness*® *SuiteDeployment Guide*. Go to the Master Table of Contents for NetWitness Logs & Packets 11.x to find all NetWitness Suite 11.x documents.

#### Task 2 - Remove Backup-Related Files from Host Local Directories

Caution: 1) You must retain a copy of all backup files on an external host. 2) Validate that you have all your data from your backup restored in 11.1 before you remove the backup-related files from the local directories on your 11.1 hosts.

#### Backup .tar Files

After all the hosts are upgraded to 11.1, you must remove:

- the backup files from the local directories on the hosts.
- all the files from nw-backup and restore directories on the hosts.

| Host                        | Backup Path                        | Restore Path                                                            |
|-----------------------------|------------------------------------|-------------------------------------------------------------------------|
| Malware                     | /var/lib/rsamlware/nw-backup       | <pre>/var/netwitness/malware_ analytics_server/nw- backup/restore</pre> |
| Event<br>Stream<br>Analysis | /opt/rsa/database/nw-backup        | /var/netwitness/database/nw-backup/restore                              |
| NW Server                   | /var/netwitness/database/nw-backup | /var/netwitness/restore                                                 |
| All Other<br>Hosts          | /var/netwitness/database/nw-backup | /var/netwitness/database/nw-backup/restore                              |

#### **Task 3 - Restore NTP Servers**

You must use the NetWitness Suite 11.1 user interface to restore NTP server configurations. NTP server configuration information is located in \$BUPATH/restore/etc/ntp.conf. Use the NTP server name and hostname from the /var/netwitness/restore/etc/ntp.conf file. See "Configure NTP Servers" in the RSA NetWitness® Suite 11.1 System Configuration Guide for detailed instructions on how to add NTP servers. Go to the Master Table of Contents for NetWitness Logs & Packets 11.x to find all NetWitness Suite 11.x documents.

### Task 4 - Restore Licenses for Environments without FlexNet Operations-On Demand Access

If your environment does not have access to FlexNet Operations-On Demand, you need to redownload your NetWitness Suite licenses. Refer to "Step 1. Register the NetWitness Server" in the RSA NetWitness Suite Licensing Management Guide for instructions on how to re-download licenses. Go to the Master Table of Contents for NetWitness Logs & Packets 11.x to find all NetWitness Suite 11.x documents.

## (Conditional) Task 5 - If You Disabled Standard Firewall Config - Add Custom IPtables

During the upgrade, you have the option of using these rules or disabling them. If you disabled them, follow these instructions as a baseline to create a user-managed firewall rule sets on all the hosts for which you disabled the standard firewall configuration.

Note: You can refer to the \$BUPATH/restore/etc/sysconfig/iptables and \$BUPATH/restore/etc/sysconfig/ip6tables in the restore folder of the backup to update the ip6tables and iptables files. The /etc/netwitness/firewall.cfg file contains the standard iptables firewall rules.

- 1. SSH to each host and log in with your root credentials.
- 2. Update the following ip6tables and iptables files with the custom firewall rules.

```
/etc/sysconfig/iptables
/etc/sysconfig/ip6tables
```

3. Reload the iptables and ip6tables services.

```
service iptables reload
service ip6tables reload
```

## (Conditional) Task 6 - Specify SSL Ports If You Never Set Up Trusted Connections

Complete this task only if you never set up Trusted Connections. You would not have set up Trusted Connections if you:

- Used the base ISO image for 10.3.2 or earlier.
- Updated the system using RPMs exclusively to get to 10.6.5.

NetWitness Suite 11.1 cannot communicate with the core services for these customers because they are using a non-SSL port 500XX. You must update the Core service ports to an SSL port in the Edit Service dialog.

- 1. Log in to NetWitness Suite
- 2. Go to **ADMIN** > **Services**.
- 3. Select each core service and change there ports from Non-SSL to SSL ports.

| Service      | Non-SSL | SSL   |
|--------------|---------|-------|
| Broker       | 50003   | 56003 |
| Concentrator | 50005   | 56005 |
| Decoder      | 50004   | 56004 |
| Log Decoder  | 50002   | 56002 |

4. Click (Edit) from the **Services** view toolbar.

The Edit Service dialog is displayed.

5. Change the port from Non-SSL to SSL as shown in the table and click **Save**(for example, change the Broker port from 50003 to 56003).

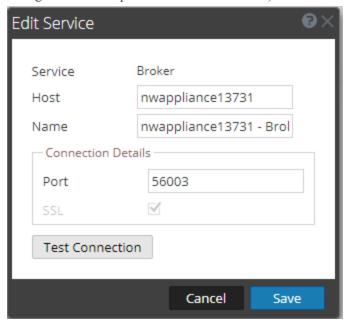

#### **NetWitness Endpoint**

#### Task 7 - Reconfigure Endpoint Alerts Via Message Bus

1. On the NetWitness Endpoint Server, modify the virtual host configuration in the C:\Program Files\RSA\ECAT\Server\ConsoleServer.exe file to reflect the following configuration.

```
<add key="IMVirtualHost" value="/rsa/system" />
```

**Note:** In NetWitness Suite 11.1, the virtual host is /rsa/system. For 10.6.5.x and earlier versions, the virtual host is /rsa/sa.

- 2. Restart the API Server and Console Server.
- 3. SSH to the NW Server and log in with root credentials.
- 4. Submit the following command to add all certificates to the truststore. orchestration-cli-client --update-admin-node
- 5. Submit the following command to restart the RabbitMQ server.

```
systemctl restart rabbitmq-server
```

The NetWitness Endpoint account should automatically be available on RabbitMQ.

6. Import the /etc/pki/nw/ca/nwca-cert.pem and /etc/pki/nw/ca/ssca-cert.pem files from the NW Server and add them to the Trusted Root Certification stores in the Endpoint Server.

#### **Event Stream Analysis Tasks (ESA)**

#### Task 8 - Reconfigure Automated Threat Detection for ESA

If you used Automated Threat Detection in 10.6.5.x, you must complete the following steps to reconfigure it using the ESA Analytics service in 11.1.

- 1. Log in to NetWitness Suite 11.1
- Click ADMIN > System > ESA Analytics.
   The Suspicious Domains modules, Command and Control (C2) for Packets and C2 for Logs, require a whitelist named "domains\_whitelist".
- 3. Conditional If your previous Automated Threat Detection whitelist appears on the **Lists** tab of the Context Hub service:
  - a. Click ADMIN> Services, select the Context Hub service, in the action commands (
     in the action commands (
     in the action commands (
     in the action commands (
     in the action commands (
     in the action commands (
  - b. Rename your old Automated Threat Detection whitelist to "domains\_whitelist" for the Suspicious Domains module.

For more information, see the *NetWitness Suite Automated Threat Detection Guide* and the "Configure ESA Analytics" section of the *NetWitness Suite ESA Configuration Guide*. Go to the Master Table of Contents for NetWitness Logs & Packets 11.x to find all NetWitness Suite 11.x documents.

## Task 9 - For Integrations with Web Threat Detection, NetWitness SecOps Manager or NetWitness Endpoint Configure Mutually Authenticated SSL

If you integrate with Web Threat Detection, NetWitness SecOps Manager or NetWitness Endpoint, you must configure Mutually Authenticated SSL on each integrated system so that the application can authenticate itself when connecting to the RabbitMQ message bus.

**Note:** Use the RabbitMQ usernames and passwords that were obtained when you backed up your 10.6.5.x data (see <u>Backup Instructions</u>).

1. Create a user on the host system that is integrating with NetWitness Suite by logging into the host and running the following rabbitmqctl command.

> rabbitmqctl add\_user <username> <password>

#### For example:

```
> rabbitmqctl add user wtd-incidents incidents
```

#### Task 10 - Enable Threat - Malware Indicators Dashboard

In 11.1.0, the 10.6.5.x **Threat -Indicators Dashboard** was renamed to **Threat - Malware Indicators Dashboard**. If you used this dashboard in 10.6.5x, you must:

- 1. Enable the **Threat Malware Indicators Dashboard** in 11.1.
- Set datasource for new dashlets.
   See "Dashlets" in the RSA Link (https://community.rsa.com/docs/DOC-81463).

#### **Log Collection**

#### Task 11 - Reset Stable System Values for Log Collector after Upgrade

Complete the following tasks to reset stable system values for the Log Collector after you upgrade it to 11.1 to ensure that all collection protocols resume normal operation.

#### Reset Stable System Values for the Lockbox

The Lockbox stores the key for encrypting event source and other passwords for the Log Collector. The Log Collector service cannot open the Lockbox because of the stable system value changes. As a result, you must Reset Stable System Values for the Lockbox . See "Log Collection: Step 3. Set Up a Lockbox" in the *RSA NetWitness*® *SuiteLog Collection Configuration Guide* for instructions. Go to the Master Table of Contents for NetWitness Logs & Packets 11.x to find all NetWitness Suite 11.x documents.

#### Update Log Collector Service RabbitMQ User Account Password

If the logcollector service RabbitMQ user account password was changed, you must reenter it after the 11.1 upgrade.

- 1. Log in to NetWitness Suite.
- 2. Go to **ADMIN** > **Services**.
- 3. Select the Log Collector service.
- 4. Click (Actions) > View > Explore.

- 5. Right click event-broker > Properties.
- 6. Select passwd from the drop-down list, enter newpw=><newpassword> in Parameters (where <newpassword> is the RabbitMQ user account password), and click Send.

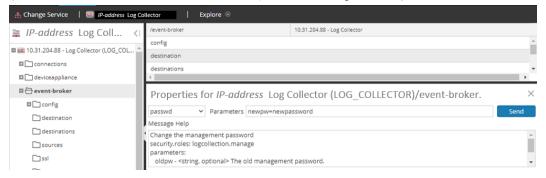

## (Optional for Upgrades from 10.6.5.x with FIPS enabled for Log Collectors, Log Decoders and Packet Decoders) Task 12 - Enable FIPS Mode

FIPS is enabled on all services except Log Collector Log Decoder, and Decoder. FIPS cannot be disabled on any services except Log Collector, Log Decoder, and Decoder. For information about how to enable FIPS for these services, see the "Sys Maintenance: Activate or Deactivate FIPS" topic in the *RSA NetWitness® SuiteSystem Maintenance Guide*. Go to the Master Table of Contents for NetWitness Logs & Packets 11.x to find all NetWitness Suite 11.x documents.

#### **Reporting Engine**

## Task 13 - Restore the CA certificates for External Syslog Servers for Reporting Engine

You must restore CA certificates after the upgrade from the back up you made prior to the upgrade. The Backup script backs up the 10.6.5.x CA certificates into the /usr/lib/jvm/java-1.8.0-openjdk-1.8.0.111-0.b15.el6\_8.x86\_64/jre/lib/security/cacerts directory.

Complete the following procedure to restore the CA certificates in 11.1.

- 1. SSH to the NW Server host.
- 2. Export the CA certificates.
   keytool -export -alias <alias\_name> -keystorepath\_to\_keystore\_file rfc -file path\_to\_certificate\_file
- 3. Copy the CA pem into /etc/pki/nw/trust/import directory.

#### (Conditional) Task 14 - Restore External Storage for Reporting Engine

If you have external storage for the Reporting Engine (such as SAN or NAS for storing reports), you must restore the mount you unlinked before the upgrade. See "Reporting Engine: Add Additional Space for Large Reports" in the RSA NetWitness® Suite Reporting Engine Configuration Guide for instructions. Go to the Master Table of Contents for NetWitness Logs & Packets 11.x to find all NetWitness Suite 11.x documents.

#### Respond

#### Task 15 - Restore Respond Service Custom Keys

In 10.6.5.x, if you added custom key for use in the groupBy clause, the alert\_rules.json file was modified. The alert\_rules.json file contains aggregation rule schema. RSA moved the alert\_rules.json file to the following new location: /var/lib/netwitness/respond-server/scripts

- Copy the custom keys from /opt/rsa/im/fields/alert\_rules.json file in the backup directory.
  - This directory is where the alert rules.json file is restored from the 10.6.5.x backup.
- 2. Go to the /var/lib/netwitness/respond-server/data/aggregation\_rule\_schema.json in 11.1.
  - This is the new file for 11.1.
- 3. Edit the /var/lib/netwitness/respond-server/data/aggregation\_rule\_schema.json to include the custom keys you copied in step one.

#### Task 16 - Restore Customized Respond Service Normalization Scripts

RSA re-factored the Respond service normalization scripts in 11.1 and moved them to the following new location:

/var/lib/netwitness/respond-server/scripts If you customized these scripts in 10.6.5.x, you must:

1. Go to the to the /opt/rsa/im/scripts directory.

This directory is where the following Respond service normalization scripts are restored from the 10.6.5.x backup.

```
data_privacy_map.js
normalize_alerts.js
normalize_core_alerts.js
normalize_ecat_alerts.js
normalize_ma_alerts.js
normalize_wtd_alerts.js
utils.js
```

- 2. Copy any custom logic from the 10.6.5.x scripts.
- 3. Go to the /var/lib/netwitness/respond-server/scripts directory. This directory is where NetWitness Suite 11.1 stores the re-factored scripts.
- 4. Edit the new scripts to include the custom logic you copied in step 2 from the 10.6.5.x scripts.
- 5. Copy any custom logic from /opt/rsa/im/fields/alert\_rules.json file. The alert rules.json file contains aggregation rule schema.

## (Conditional) Task 17 - Enable Disabled 10.6.5.x Incident Management Data Retention

Complete the following procedure to enable the Incident Management data retention jobs you disabled prior to upgrade.

- 1. Log in to RSA NetWitness® Suite.
- 2. Go to **ADMIN** > **Services** and select the **Respond server**.
- 3. Click the (Actions), View > Explore.
- 4. Go to the respond/dataretention node.
- 5. Set the enable parameter to true.

#### (Conditional) Task 18 - Restore Custom Analysts Roles

If you had custom analyst roles in 10.6.5.x, you must reinstate them in 11.1. See *Adding Roles and Assigning Permissions for the Roles* in the *RSA NetWitness Suite Warehouse Analytics Guide*. Go to the Master Table of Contents for NetWitness Logs & Packets 11.x to find all NetWitness Suite 11.x documents.

#### **NetWitness SecOps Manager**

#### Task 19 -Reconfigure NW SecOps Manager Integration

For information on how to reconfigure NW SecOps for Event Stream Analysis, Reporting Engine, and Respond, see *RSA Archer Integration Guide*. Go to the Master Table of Contents for NetWitness Logs & Packets 11.x to find all NetWitness Suite 11.x documents.

#### Security

#### Task 20 - Migrate Active Directory (AD)

The first time you log into the NetWitness Suite 11.1 User Interface, you must click on the Migrate button to complete the migration of AD.

Caution: If you did not upgrade from 10.6.4.2, you must apply the 11.0.0.1 patch immediately before you first log into NetWitness Suite 11.1 and migrate Active Directory. You do not need to apply the 11.0.0.1 patch if you upgraded to 11.1 from 10.6.4.2.

- 1. Log in to NetWitness Suite with your admin user credentials.
- 2. Click **ADMIN** > **SECURITY** and click the **Settings** tab.

The following dialog is displayed.

External Authentication Migration

10.6.x authentication providers and external role mappings are not migrated. To migrate these settings click on Migrate button.

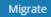

3. Click Migrate.

The migration is complete and the dialog closes.

#### Task 21 - Modify Migrated AD Configuration to Upload Certificate

If the you used a self-signed certificate in Active Directory (AD) server, and enabled SSL for the AD connection in 10.6.4.x, you must modify the migrated AD configuration to upload the certificate (either the self-signed cert or the CA cert).

Complete the following procedure to modify the migrated AD configuration to upload the certificate (either the self-signed cert or the CA cert).

- 1. Log in to NetWitness Suite.
- 2. Go to **ADMIN** > **Security** and click the **Settings** tab.
- 3. Under **Active Directory Settings**, select an AD configuration and click ...
  The Edit Configuration dialog is displayed.
- 4. Go to the Certificate File field, click Browse, and select a certificate from your network.
- 5. Click Save.

#### Task 22. Address Authentication Failure in 11.1

Users cannot log in to NetWitness Suite User Interface after you upgrade to 11.1 because the Interface cannot retrieve user account information from MongoDB.

■ Apply the 11.0.0.1 patch to fix this issue immediately after you upgrade to 11.1.

#### Task 23 - Reconfigure Pluggable Authentication Module (PAM) in 11.1

You must reconfigure PAM after you upgrade to 11.1. See "Configure PAM Login Capability" in the *RSA NetWitness*® *Suite System Security and User Management Guide* for instructions. Go to the Master Table of Contents for NetWitness Logs & Packets 11.x to find all NetWitness Suite 11.x documents.

You can refer to your 10.6.5.x PAM configuration files in the /etc directory in the your 10.6.5.x backup data for guidance.

### **Appendix A. Troubleshooting**

This section describes problems that you may encounter during the upgrade with solutions. In most cases, NetWitness Suite creates log messages when it encounters these problems.

**Note:** If you cannot resolve any upgrade issue using the following troubleshooting solutions, contact Customer Support (https://community.rsa.com/docs/DOC-1294)

This section has troubleshooting documentation for the following services, features, and processes.

- 11.1 Setup Program (nwsetup-tui)
- Backup
- Event Stream Analysis
- General
- Log Collector Service (nwlogcollector)
- NW Server
- Reporting Engine

#### 11.1 Setup Program (nwsetup-tui)

```
Host Setup Program (nwsetup-tui) exits and creates the following error message
        in /var/log/netwitness/bootstrap/launch/
        security-server/security-server.log:
        <yyyy-mm-dd hh:mm:ss,nnn> [ main] ERROR
        SystemOperation|Service startup failed. Running in safe mode
        org.h2.jdbc.JdbcSQLException: The database is read only
        [90097-193]
Problem
         at org.h2.message.DbException.
        getJdbcSQLException(DbException.java:345) ...
        at org.springframework.jdbc.datasource.
        AbstractDriverBasedDataSource.getConnection
        (AbstractDriverBasedDataSource.java:159)
        at.
        com.rsa.asoc.security.upgrade.legacy.
        MigrationDatabase.<init>(MigrationDatabase.java:113)
Cause
        The H2 database needs write permission to complete the host setup.
        From the NW Server command line, provide write permission to H2.db, restart the
        NW Server, and restart nwsetup-tui Setup Program.
Solution
        chmod o+w /var/lib/netwitness/uax/db/platform.h2.db
        systemctl restart rsa-nw-security-server.service
        nwsetup-tui
```

### Backup (nw-backup script)

| Message  | WARNING: Incorrect ESA Mongo admin password for host <hostname>.</hostname>                                                                                                    |
|----------|----------------------------------------------------------------------------------------------------|
| Cause    | ESA Mongo admin password contains special characters (for example, '!@#\$%^qwerty').                                                                                                    |
| Solution | Change the ESA mongo admin password back to the original default of 'netwitness' before running backup. See "ESA Config: Change MongoDB Password for admin Account" the the RSA NetWitness® Suite Event Stream Analysis Configuration Guide. Go to the Master Table of Contents for NetWitness Logs & Packets 11.x to find all NetWitness Suite 11.x documents. |

### **Event Stream Analysis**

| Problem  | ESA service crashes after you upgrade to 11.1 from a FIPS enabled setup.                                                                        |  |
|----------|----------------------------------------------------------------------------------------------------|--|
| Cause    | ESA service is pointing to an invalid keystore.                                                                                                 |  |
|          | 1. SSH to the ESAPrimary host and log in.                                                                                                    |  |
|          | 2. In the /opt/rsa/esa/conf/wrapper.conf file, replace the following line: wrapper.java.additional.5=-                                          |  |
|          | <pre>Djavax.net.ssl.keyStore=/opt/rsa/esa//carlos/keystore with:</pre>                                                                          |  |
| Solution | wrapper.java.additional.5=-                                                                                                    |  |
|          | Djavax.net.ssl.keyStore=/opt/rsa/carlos/keystore                                                                                                |  |
|          | 3. Submit the following command to restart ESA.                                                                                                 |  |
|          | systemctl restart rsa-nw-esa-server                                                                                                    |  |
|          | <b>Note:</b> If you have multiple ESA hosts and you encounter that same problem, repeat steps 1 through 3 inclusive on each secondary ESA host. |  |

#### General

| ľ | Message  | ERROR com.rsa.smc.sa.admin.web.controller.ajax.health.  AlarmsController - Cannot connect to System Management Service          |
|---|----------|----------------------------------------------------------------------------------------------------|
| ( | Cause    | NetWitness Suite sees the Service Management Service (SMS) as down after successful upgrade even though the service is running. |
| S | Solution | Restart SMS service using below command. systemctl restart rsa-sms                                                              |

|          | <pre><timestamp> <host>: SMS_PostInstall: INFO: Free disk space on</host></timestamp></pre>                                                             |
|----------|----------------------------------------------------------------------------------------------------|
| 3.6      | /opt is nGB                                                                                                    |
| Message  | <pre><timestamp> <host>: SMS_PostInstall: WARN: Disk space check failed on /opt. The available disk space nGB is less than the</host></timestamp></pre> |
|          | recommended minimum disk space of 10GB.                                                                                                    |
| Cause    | Low or insufficient disk space allocated for the SMS service.                                                                                           |
| Solution | RSA recommends that you provide a minimum of 10 GB of disk space for the SMS                                                                            |
|          | service to run optimally.                                                                                                    |

| Problem  | After you run the Setup Program for a non-NW Server host, you must go in to the      |
|----------|--------------------------------------------------------------------------------------|
|          | UI, enable the host, and install the service on the host from the Hosts View. If you |
|          | see "Install error View Details" in the Status column of the Hosts view, the host    |
|          | lost connectivity due to network issues.                                             |
| Solution | Re-install the service on the host from the Hosts view.                              |

### Log Collector Service (nwlogcollector)

Log Collector logs are posted to  $\var/\log/\install/nw\log\collector\_\install.log$  on the host running the  $\nw$ logcollector service.

| Message  | <pre><timestamp>.NwLogCollector_PostInstall: Lockbox Status :</timestamp></pre>                                             |  |
|----------|----------------------------------------------------------------------------------------------------|--|
|          | Failed to open lockbox: The lockbox stable value threshold was not met because the system fingerprint has changed. To reset |  |
|          | the system fingerprint, open the lockbox using the passphrase.                                                              |  |
| Cause    | The Log Collector Lockbox failed to open after the update.                                                                  |  |
| Solution | Log in to NetWitness Suite and reset the system fingerprint by resetting the stable                                         |  |
|          | system value password for the Lockbox as described in the "Reset the Stable                                                 |  |
|          | System Value" topic under "Configure Lockbox Security Settings" topic in the Log                                            |  |
|          | Collection Configuration Guide. Go to the Master Table of Contents for                                                      |  |
|          | NetWitness Logs & Packets 11.x to find all NetWitness Suite 11.x documents.                                                 |  |

| Message  | <pre>timestamp NwLogCollector_PostInstall: Lockbox Status : Not Found</pre>                                                                                                    |
|----------|----------------------------------------------------------------------------------------------------|
| Cause    | The Log Collector Lockbox is not configured after the update.                                                                                                    |
| Solution | (Conditional) If you use a Log Collector Lockbox, log in to NetWitness Suite and configure the Lockbox as described in the "Configure Lockbox Security Settings" topic in the Log Collection Configuration Guide. Go to the Master Table of Contents for NetWitness Logs & Packets 11.x to find all NetWitness Suite 11.x documents |

|          | <pre><timestamp>: NwLogCollector_PostInstall: Lockbox Status :</timestamp></pre>  |
|----------|-----------------------------------------------------------------------------------|
|          | Lockbox maintenance required: The lockbox stable value                            |
| Message  | threshold requires resetting. To reset the system fingerprint,                    |
|          | select Reset Stable System Value on the settings page of the                      |
|          | Log Collector.                                                                    |
| Cause    | You need to reset the stable value threshold field for the Log Collector Lockbox. |
|          | Log in to NetWitness Suite and reset the stable system value password             |
|          | for the Lockbox as described in "Reset the Stable System Value" topic under       |
| Solution | "Configure Lockbox Security Settings" topic in the Log Collection Configuration   |
|          | Guide. Go to the Master Table of Contents for NetWitness Logs & Packets 11.x to   |
|          | find all NetWitness Suite 11.x documents.                                         |
|          |                                                                                   |

| Problem  | You have prepared a Log Collector for upgrade and no longer want to upgrade at this time.                                                                                                    |
|----------|----------------------------------------------------------------------------------------------------|
| Cause    | Delay in upgrade.                                                                                                    |
| Solution | Use the following command string to revert a Log Collector that has been prepared for upgrade back to resume normal operation.  # /opt/rsa/nwlogcollector/nwtools/prepare-for-migrate.sh revert. |

#### **NW Server**

These logs are posted to  $\verb|/var/netwitness/uax/logs/sa.log|$  on the NW Server Host.

|           | After upgrade, you notice that Audit logs are not getting forwarded to the configured Global Audit Setup; |
|-----------|----------------------------------------------------------------------------------------------------|
| Problem   | or,                                                                                                    |
| 110010111 | The following message seen in the sa.log.                                                                 |
|           | Syslog Configuration migration failed. Restart jetty service to fix this issue                            |
| Cause     | NW Server Global Audit setup migration failed to migrate from 10.6.5 to 11.1.                             |
|           | 1. SSH to the NW Server.                                                                                  |
| Solution  | 2. Submit the following command.                                                                          |
|           | orchestration-cli-clientupdate-admin-node                                                                 |

### **Reporting Engine Service**

Reporting Engine Update logs are posted to to/var/log/re\_install.log file on the host running the Reporting Engine service.

|          | <timestamp> : Available free space in</timestamp>                                   |  |  |
|----------|-------------------------------------------------------------------------------------|--|--|
| Message  | /home/rsasoc/rsa/soc/reporting-engine [ existing-GB ] is less                       |  |  |
|          | than the required space [ required-GB ]                                             |  |  |
| Cause    | Update of the Reporting Engine failed because you do not have enough disk space.    |  |  |
|          | Free up the disk space to accommodate the required space shown in the log           |  |  |
|          | message. See the "Add Additional Space for Large Reports" topic in the Reporting    |  |  |
| Solution | Engine Configuration Guide for instructions on how to free up disk space. Go to the |  |  |
|          | Master Table of Contents for NetWitness Logs & Packets 11.x to find all             |  |  |
|          | NetWitness Suite 11.x documents.                                                    |  |  |

# **Appendix B. Stopping and Restarting Data Capture and Aggregation**

RSA recommends that you stop packet and log capture and aggregation before upgrading a Decoder, Concentrator, and Broker host to 11.1. If you do this, you must restart packet and log capture and aggregation after updating these hosts.

#### **Stop Data Capture and Aggregation**

#### **Stop Packet Capture**

To stop packet capture:

- Log in to NetWitness Suite and go to ADMIN > Services.
   The Services view is displayed.
- 2. Select each **Decoder** service.
  - Stop Capture
- 3. Under (actions), select View > System.
- 4. In the toolbar, click Stop Capture

#### **Stop Log Capture**

To stop log capture:

- Log in to NetWitness Suite and go to ADMIN > Services.
   The Services view is displayed.
- 2. Select each Log Decoder service.
  - Stop Capture
- 3. Under (actions), select View > System.
- 4. In the toolbar, click Stop Capture

#### **Stop Aggregation**

- 1. Log in to NetWitness Suite
- 2. Go to **ADMIN** > **Services**.

- 3. Select the **Broker** service.
- 4. Under (actions), select View > Config.
- 5. The **General** tab is displayed.

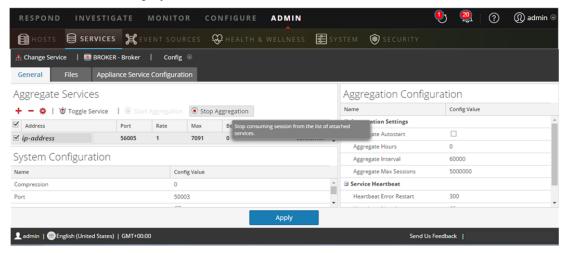

6. Under Aggregated Services click Stop Aggregation

#### **Start Data Capture and Aggregation**

Restart packet and log capture and aggregation after updating to 11.1.

#### **Start Packet Capture**

To start packet capture:

- 1. Login to NetWitness Suite.
- Go to ADMIN > Services.
   The Services view is displayed.
- 3. Select each **Decoder** service.
- 4. Under (actions), select View > System.

#### **Start Log Capture**

To start log capture:

In the NetWitness Suite menu, select ADMIN > Services.
 The Services view is displayed.

- 2. Select each Log Decoder service.
- 3. Under (actions), select View > System.
- 4. In the toolbar, click Start Capture

#### **Start Aggregation**

- 1. Log in to .NetWitness Suite.
- 2. Go to **ADMIN** > **Services**.
- 3. Select the **Broker** service.
- 4. Under (actions), select View > Config.
- 5. The **General** tab is displayed.
- 6. Under Aggregated Services click Start Aggregation

## **Revision History**

| Revision | Date        | Description                                                                                                    | Author |
|----------|-------------|----------------------------------------------------------------------------------------------------|--------|
| 1.0      | 29-Mar-2018 | Release to RSA Link                                                                                                    | IDD    |
| 1.1      | 7-Jun-18    | • Added Respond Pre-Upgrade task for Data Retention.                                                                                       | IDD    |
|          |             | • Added "Task 1 - Make Sure New<br>15796 Port Is Configured Correctly"<br>to the Post Upgrade Tasks.                                       |        |
| 1.2      | 8-Jun-18    | Added Caution in Setup Tasks about making sure that backup path in the nw-setuptui is the same as the path in which your backup is stored. | IDD    |

Revision History 78